## Jean **DELMAS**

# La gestion des couleurs

## pour les photographes, les graphistes et le prépresse

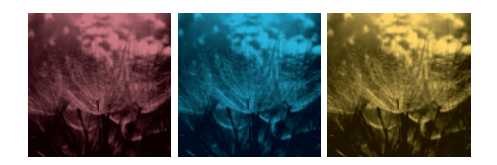

© Groupe Eyrolles, 2012, ISBN : 978-2-212-13297-7

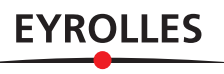

### Avant-propos

*Toutes les couleurs s'accordent dans l'obscurité. Francis Bacon, baron de Verulam, 1er vicomte de St-Albans*

« Pourquoi diable ce qui sort de mon imprimante diffère-t-il de ce que je vois sur mon écran ? » Telle est la question qui ne cesse de tarauder les photographes et les graphistes depuis la naissance des images numériques.

Vous le savez sans doute déjà, la clé de cette énigme porte le nom de « gestion des couleurs ».

Lecteurs graphistes et photographes, ce livre vous montrera que, sans gestion des couleurs, vous ne pourrez éviter que vos équipements et vos œuvres manifestent des comportements colorimétriques divergents. Vous verrez au fil des pages comment une armée de séraphins, les « profils colorimétriques », s'attaque à nos cacophonies colorimétriques en accordant nos images et nos appareils sur une approche commune de la reproduction des couleurs, comme on accorde sur le la les instruments d'un orchestre symphonique.

Vos efforts seront enfin récompensés quand vous découvrirez que les couleurs de vos images apparaissent sur votre écran, en sortie de votre imprimante, chez votre imprimeur ou votre laboratoire de tirage aussi fidèles que possible à leurs versions originales.

Ce livre peut être considéré comme un « ouvrage de référence », c'est-à-dire un ouvrage que vous pourrez ouvrir pour chercher la réponse à une question en parcourant son sommaire ou son index. Mais il peut aussi être lu du début à la fin, dans une progression que j'ai voulue pédagogique et assimilable par un novice. C'est ainsi, par exemple, que les fondations théoriques du modèle CMJ sont posées au premier chapitre sur la colorimétrie, que l'engraissement du point de trame est ensuite découvert au chapitre 2 comme une cause de la réponse non linéaire des imprimantes, que les politiques d'emploi de l'encre noire sont définies au chapitre 5 pour Photoshop, et que leur mise en pratique pour l'impression offset de documents trouve son accomplissement au chapitre 6 (InDesign, PDF…) et au chapitre 9 (étalonnage des imprimantes).

Cet ouvrage a été entièrement refondu. La précédente édition s'adressait exclusivement aux photographes alors que celle-ci étend son public aux graphistes et aux acteurs de prépresse. J'ai pris soin d'y intégrer les dernières évolutions technologiques d'un marché qui s'est entièrement renouvelé : nouveaux instruments de mesure, nouvelles technologies d'étalonnage... De même, les traitements d'images et de documents sont-ils illustrés par les versions les plus récentes des logiciels : Photoshop/ InDesign/Illustrator CS6, Lightroom 4… Mais, pour ne pas pénaliser les utilisateurs des précédentes versions, j'en donne les variantes significatives.

À l'aube du XVIIe siècle, le morose Francis Bacon – le philosophe élisabéthain, pas le peintre – avança que « toutes les couleurs s'accordent dans l'obscurité ». Il est vrai que, la nuit, tous les chats sont gris et que tout ne semble qu'harmonie quand on ignore les chemins qui conduisent à mieux faire ce que l'on fait.

Négligeant ces sereines obscurités, et peut-être parce que mon chat est aussi gris le jour que la nuit, j'ai trouvé utile d'éclairer les inquiets et les curieux qui savent qu'on ne fait jamais mieux que ce que l'on comprend bien.

Ainsi, pour ceux que la numération binaire ne rebute pas trop et qui souhaitent découvrir non seulement à quoi ça sert, mais aussi comment ça marche, c'est-à-dire connaître les fondements théoriques de la colorimétrie et du traitement numérique des couleurs, cet ouvrage débute par deux chapitres théoriques dont la pourtant modeste altitude pourra décourager certains lecteurs rétifs aux approches abstraites. Qu'ils se rassurent ! À quelques rares exceptions près, le niveau de culture scientifique requis pour absorber ces premiers chapitres n'excède guère celui de la classe de seconde.

Mais soyons à cet égard bons princes. Lecteur réticent, ne vous laissez pas décourager par ces premières étapes si vous les jugez par trop rébarbatives ! Leur assimilation complète n'est pas nécessaire pour lire et appliquer les chapitres pratiques qui les suivent. Vous pouvez vous contenter de survoler la présentation du modèle Rouge-Vert-Bleu dans le chapitre 1, oublier provisoirement les questions de quantification et de gamma abordées au chapitre 2 et passer au chapitre 3 qui est consacré aux bases de la gestion des couleurs, vous vous ferez un jour expliquer le reste par vos enfants.

## Sommaire

#### Chapitre 1 : **Colorimétrie**

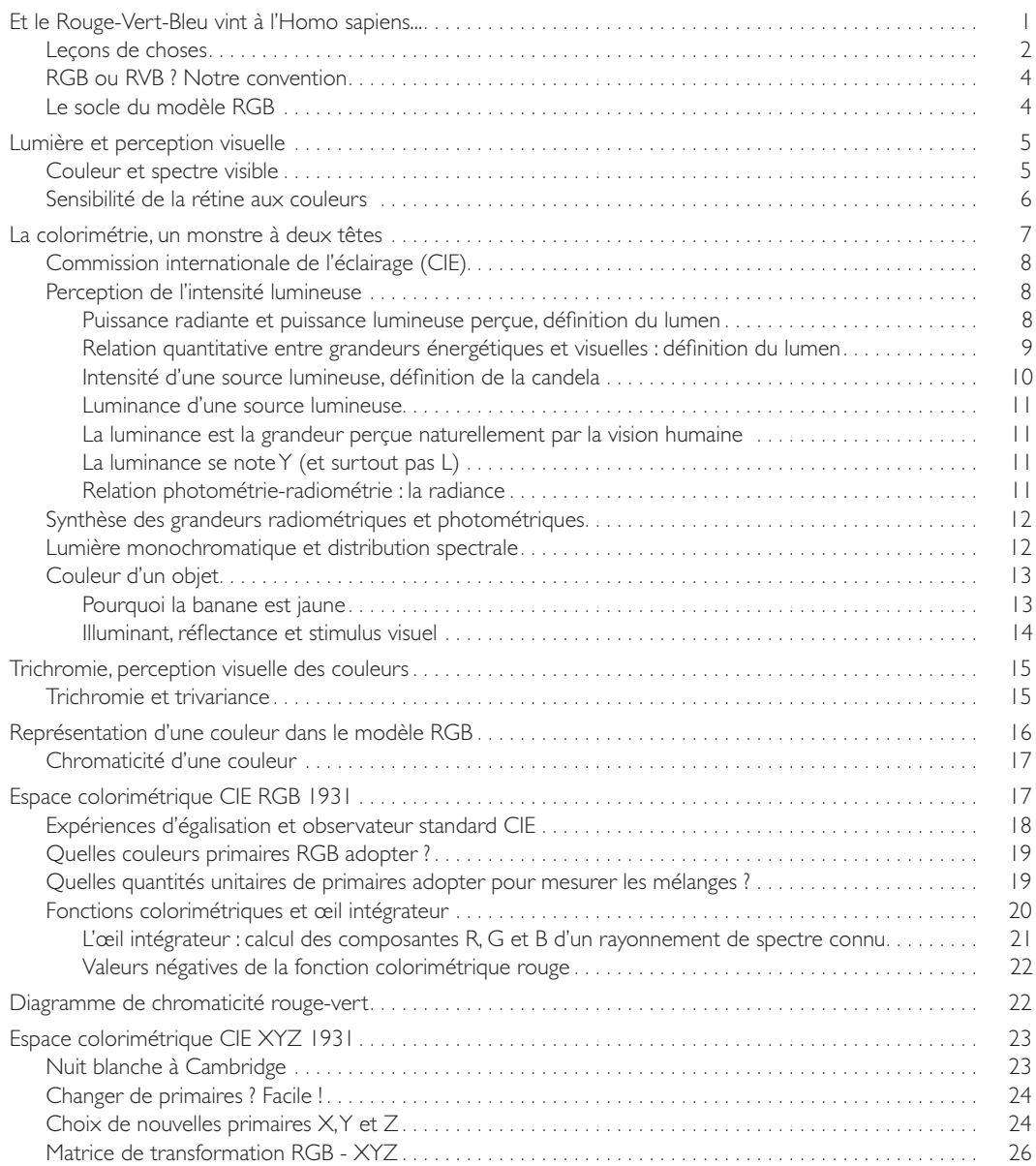

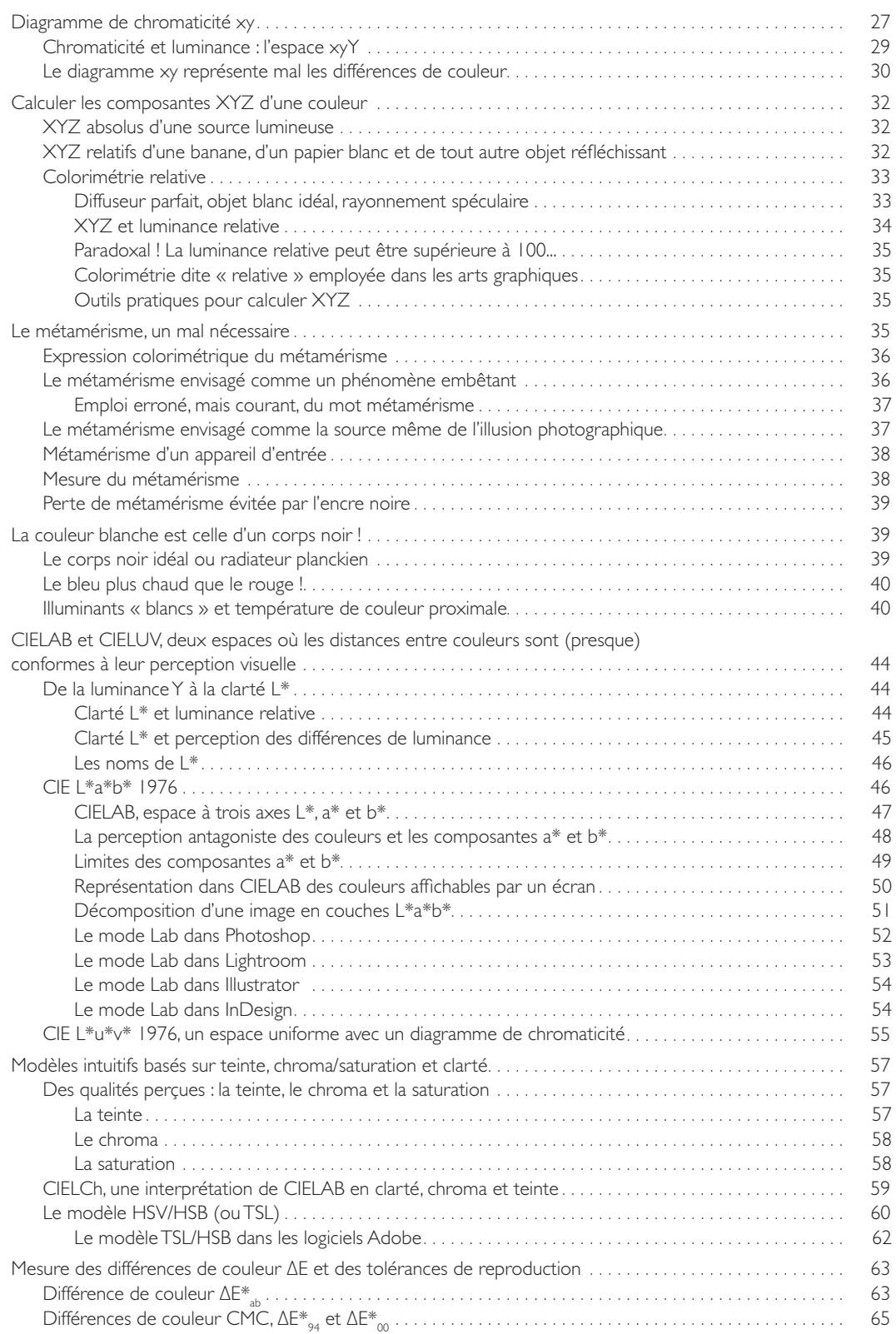

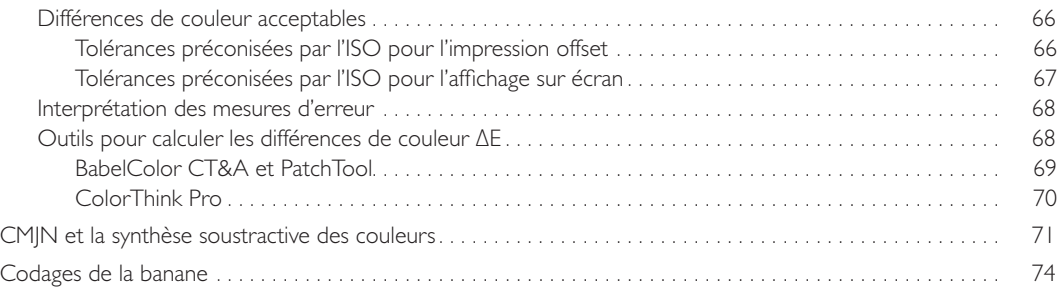

#### Chapitre 2 : **Numérisation des couleurs, gamma**

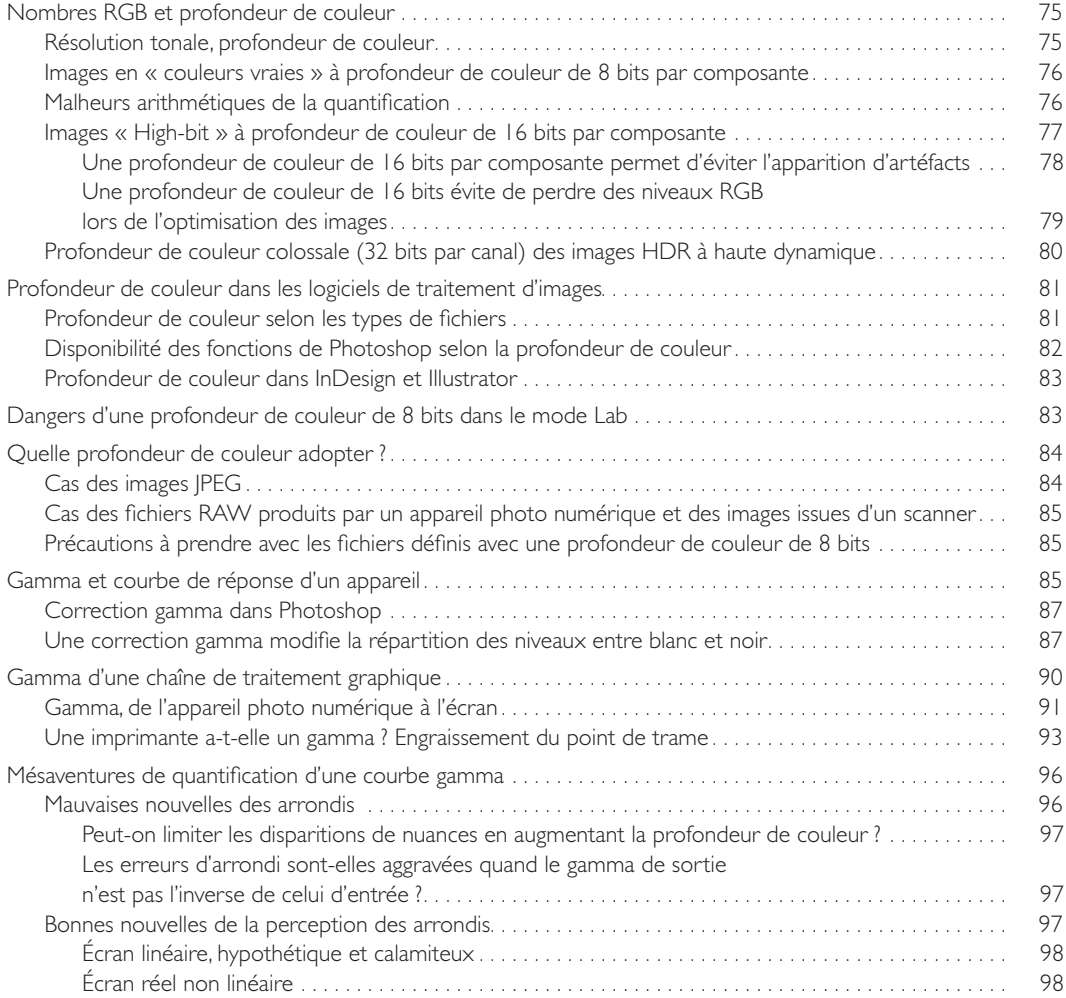

#### Chapitre 3 : **Gérer les couleurs, pourquoi, comment ?**

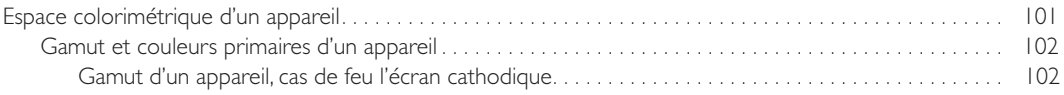

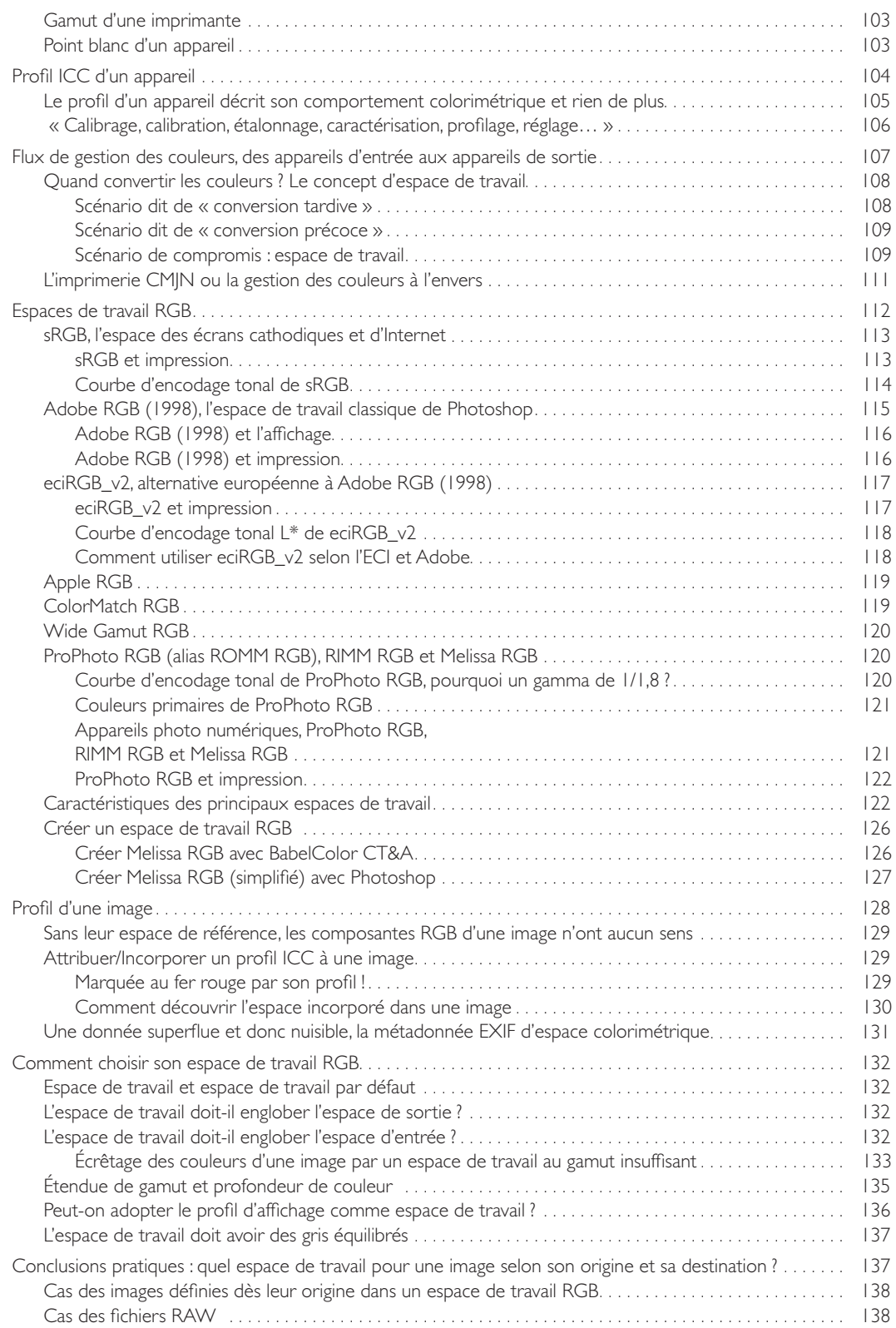

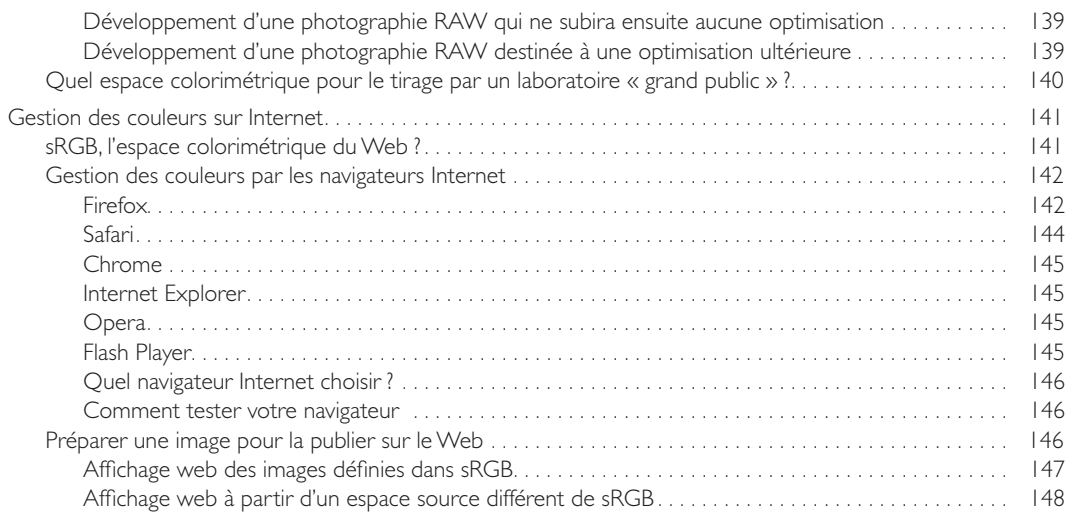

#### Chapitre 4 : **Conversion colorimétrique et anatomie des profils**

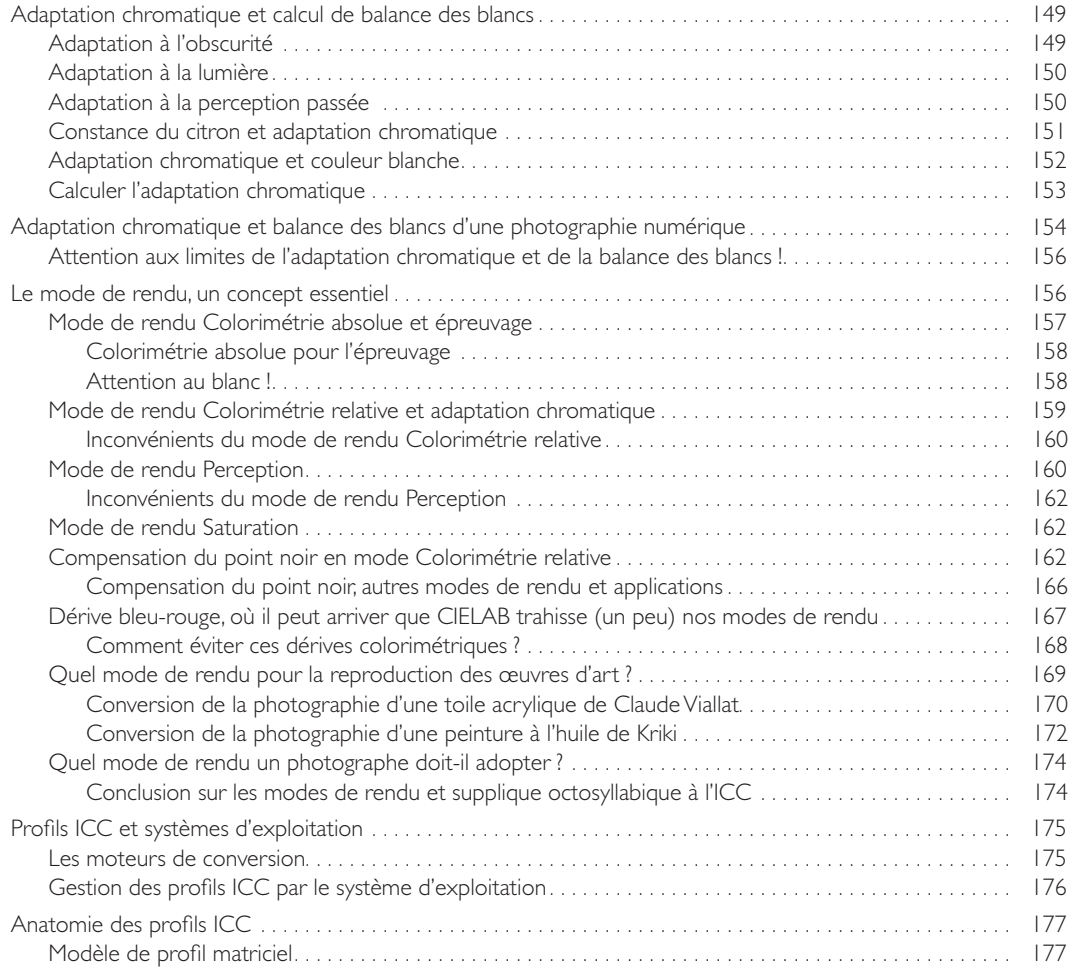

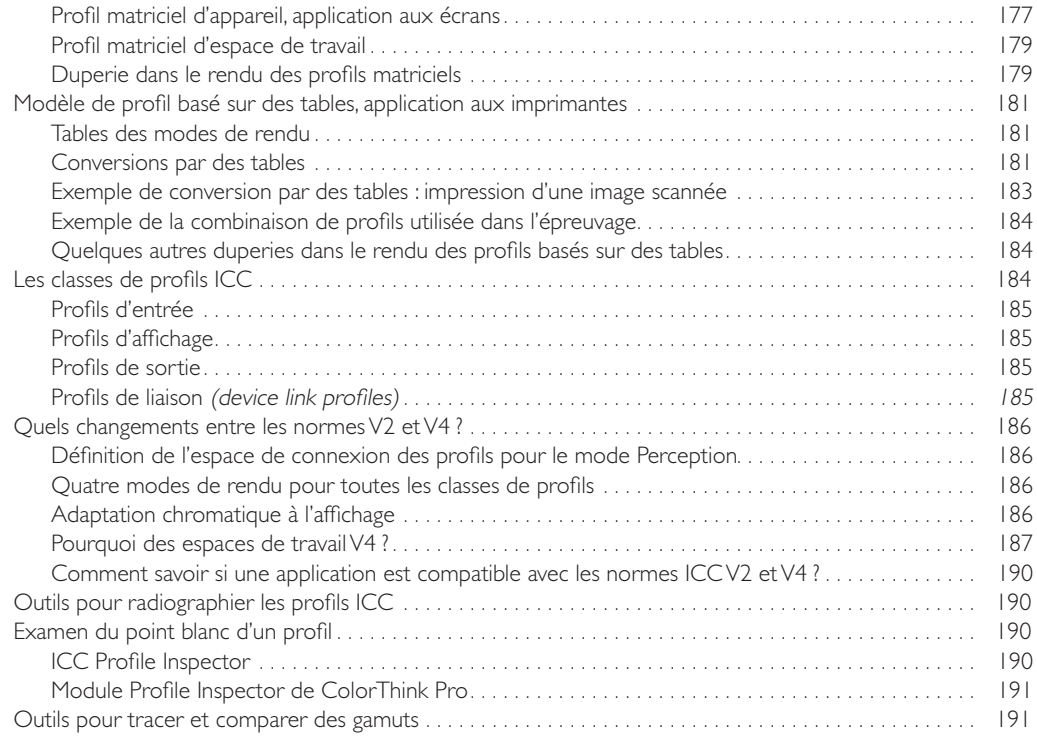

#### Chapitre 5 : **Images et gestion des couleurs, Photoshop**

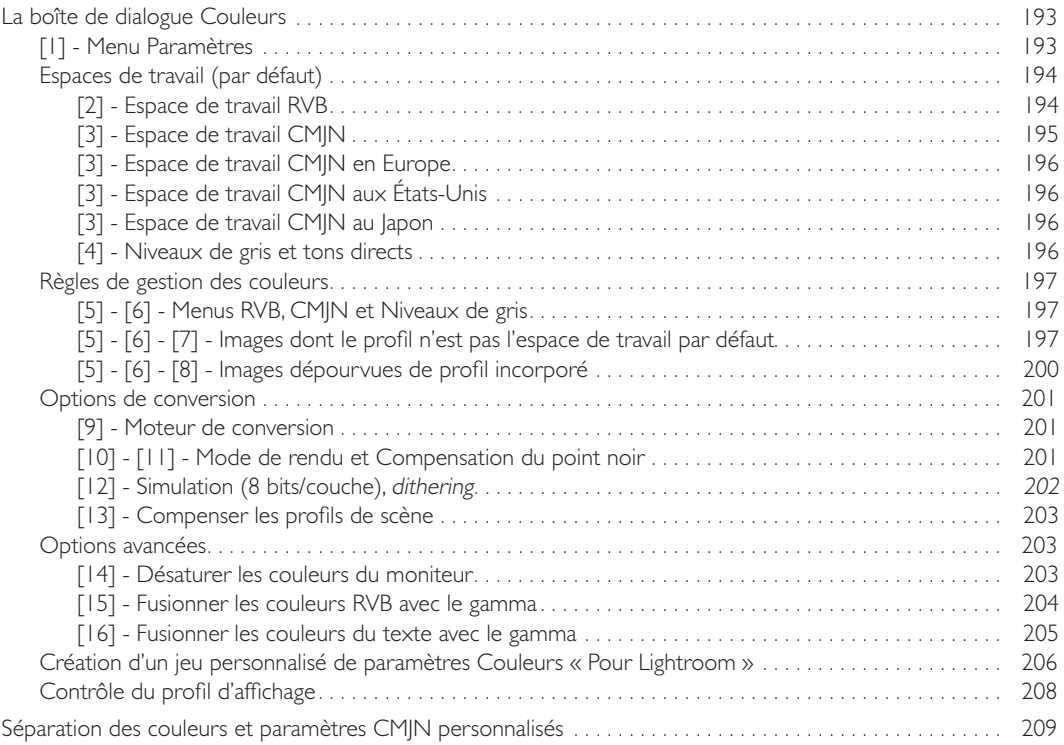

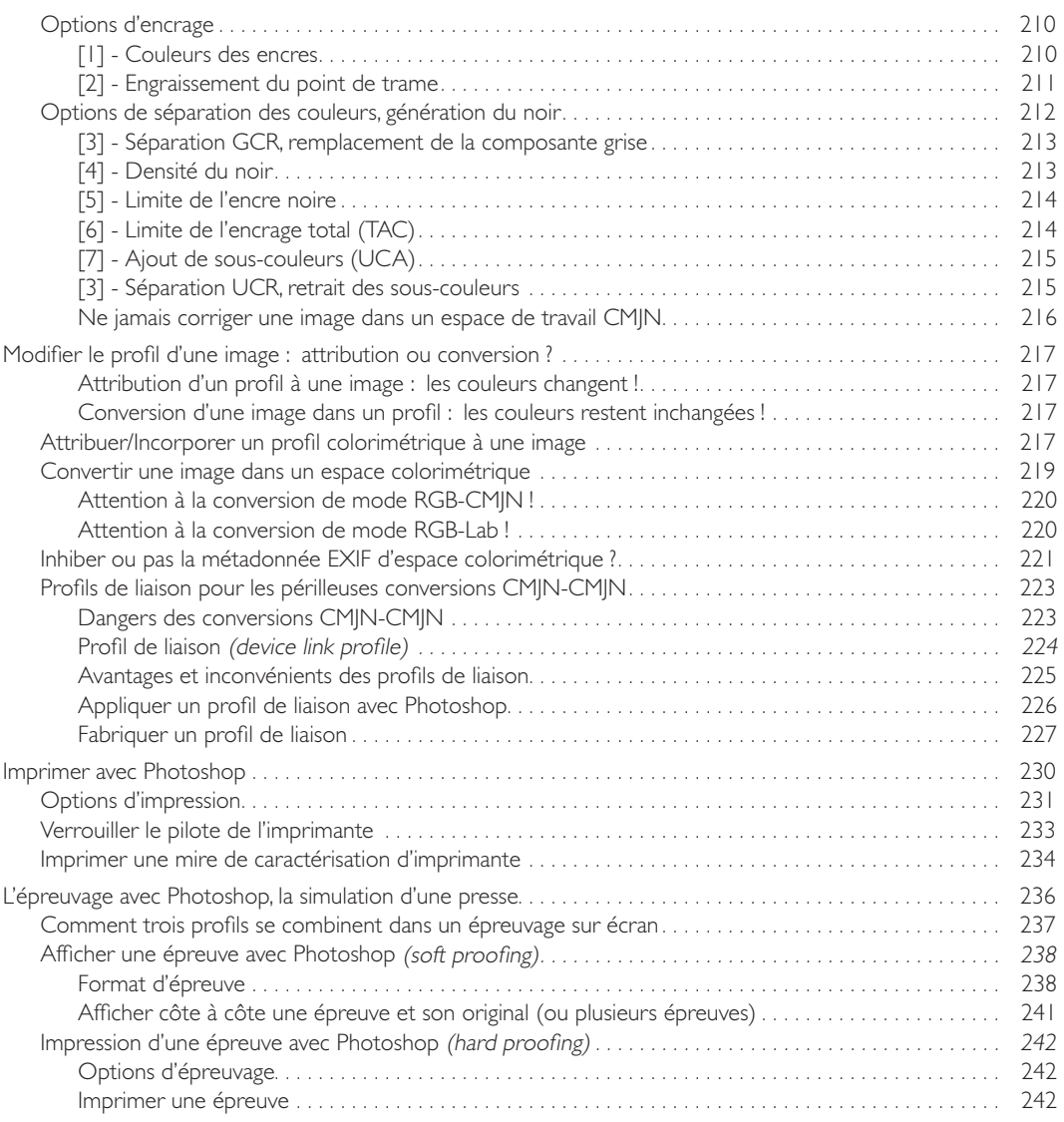

#### Chapitre 6 : **Documents et gestion des couleurs, InDesign, Illustrator, PDF/X**

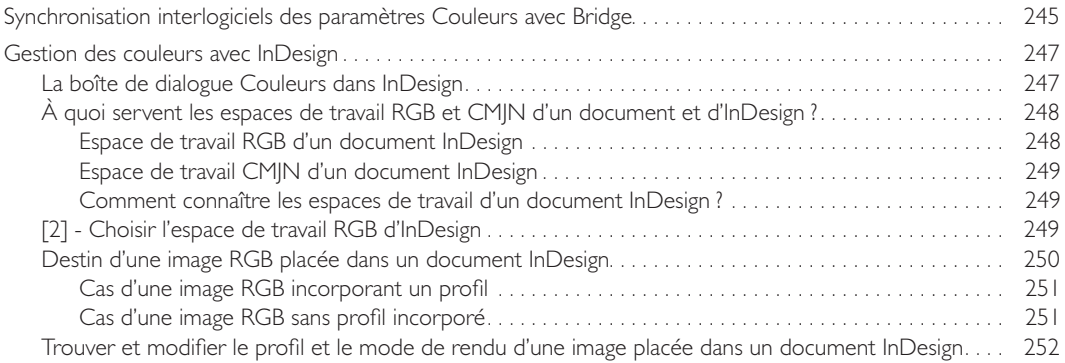

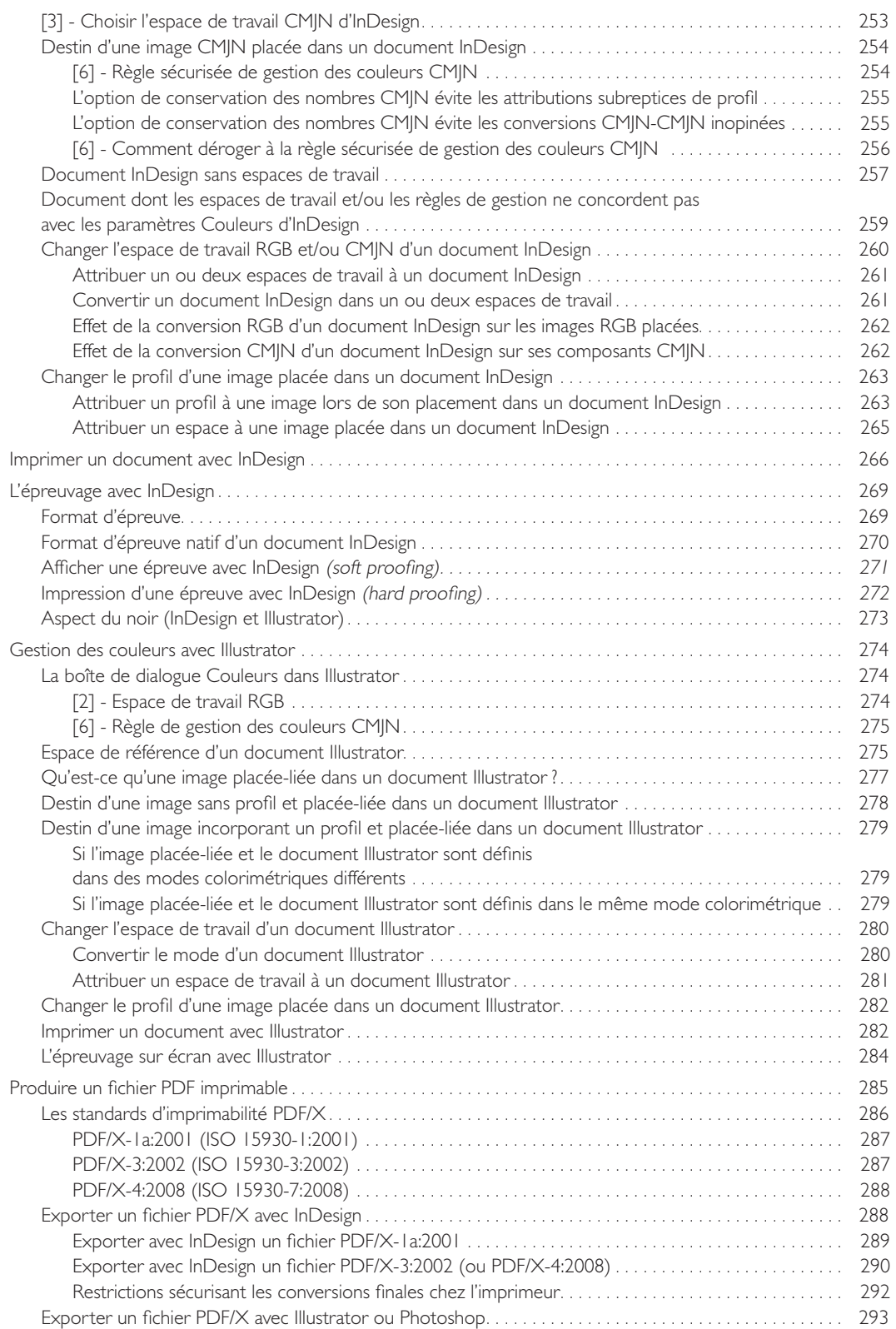

#### Chapitre 7 : **Poste de travail et écran d'affichage**

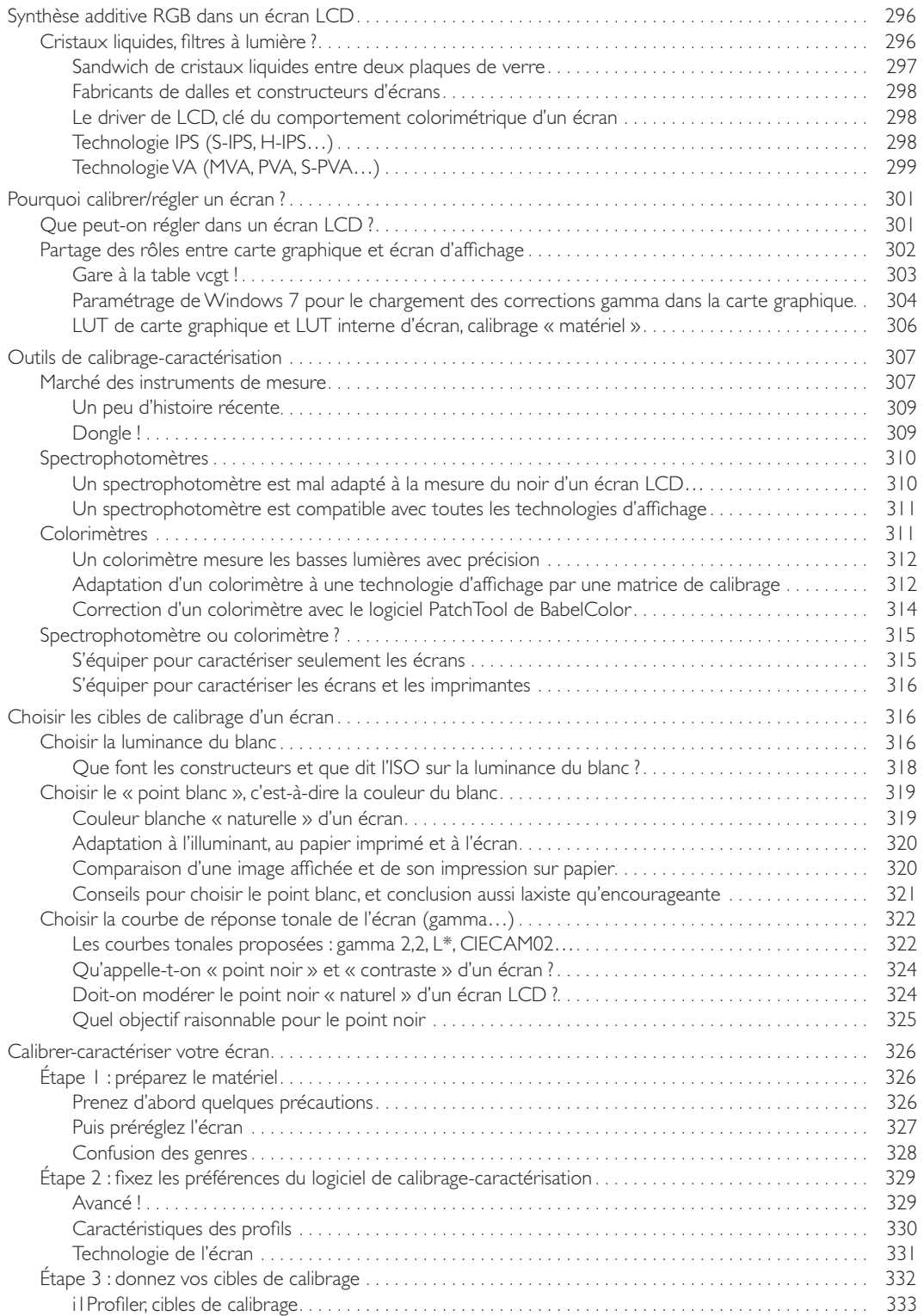

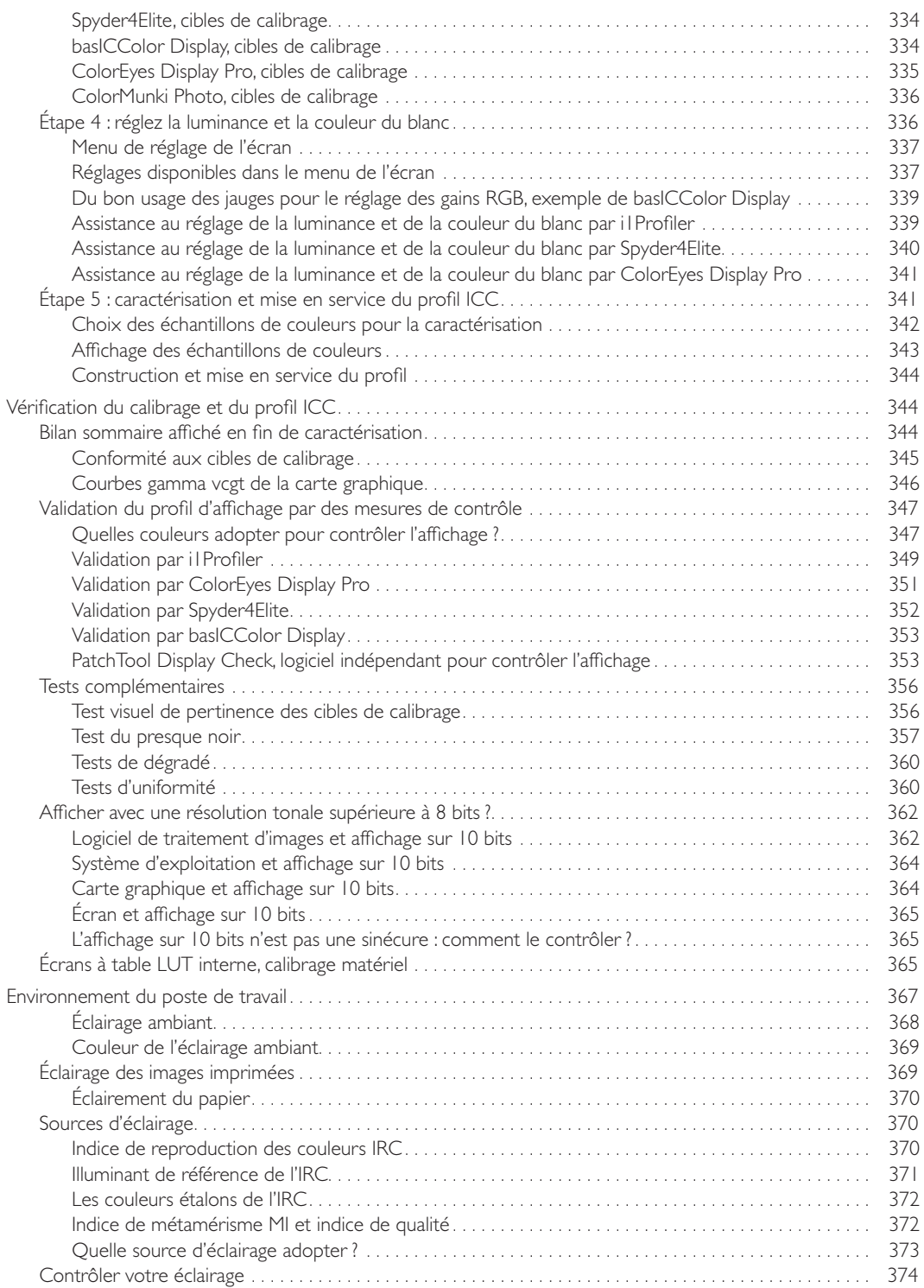

#### Chapitre 8 : **Photographie : APN, développement RAW, scanner**

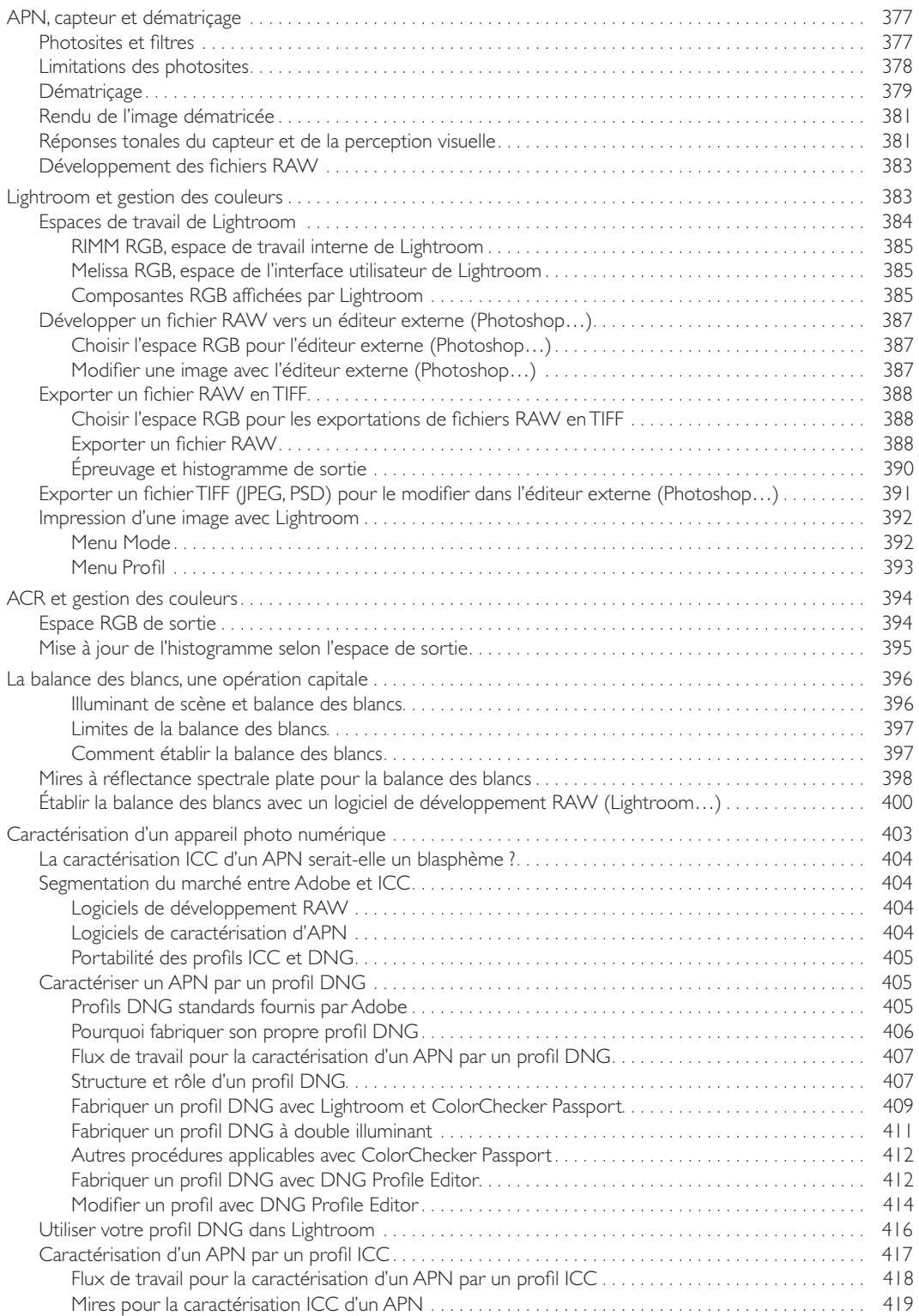

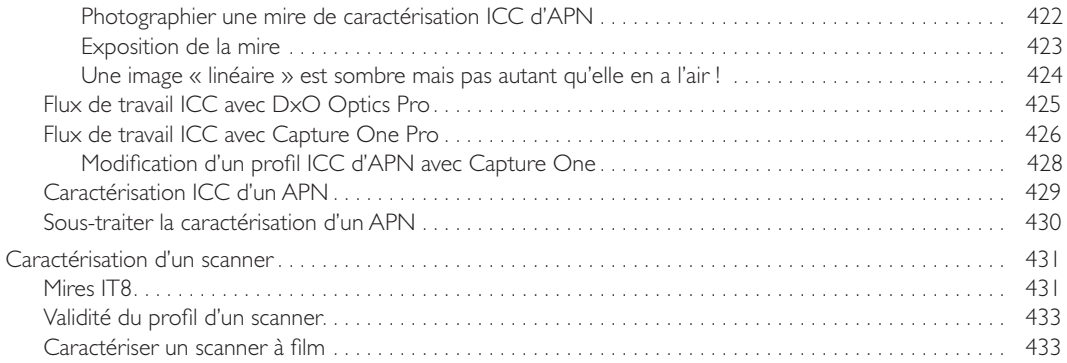

#### Chapitre 9 : **Imprimantes xa ractérisation, contrôle**

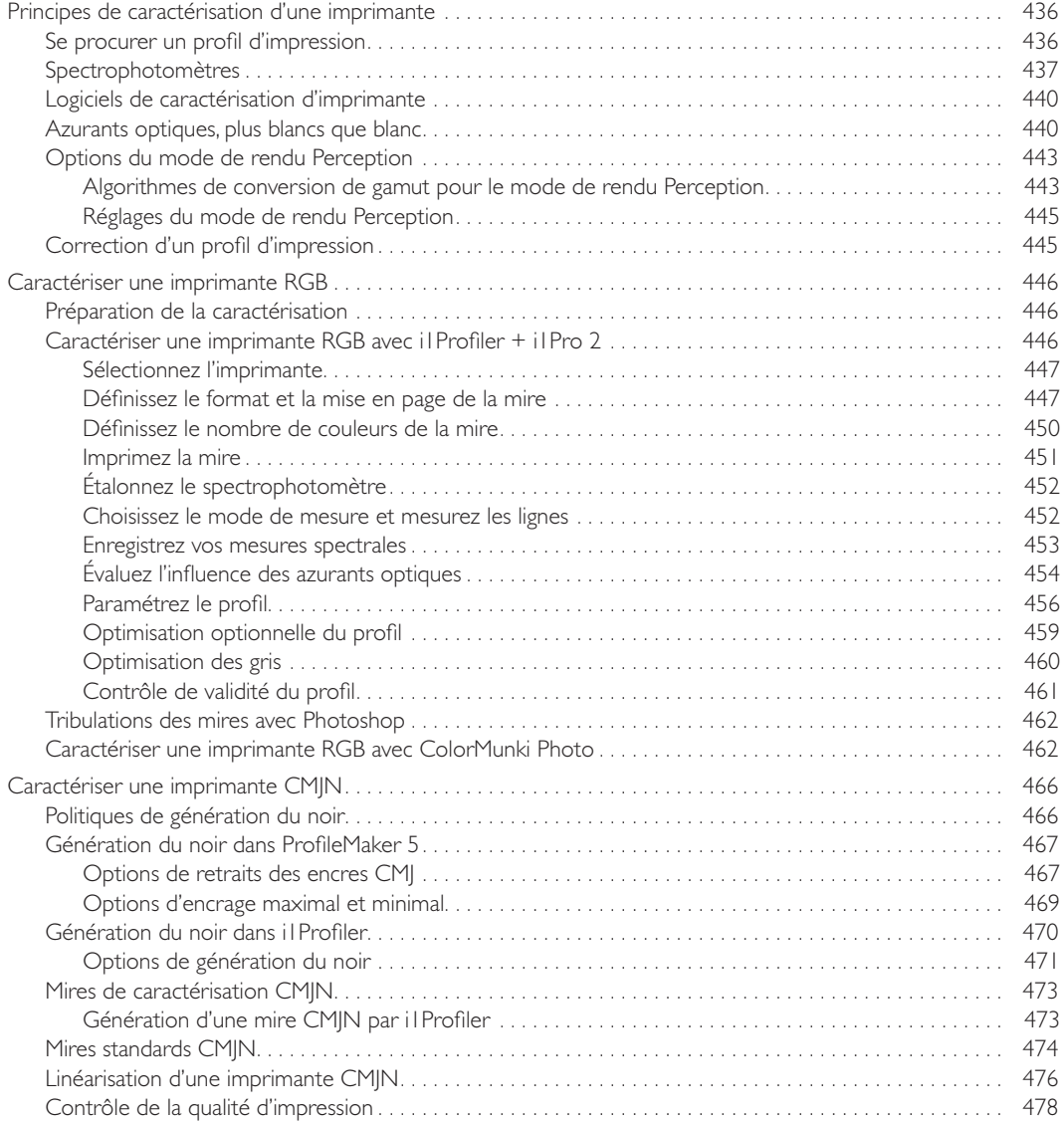

#### **Annexe A**

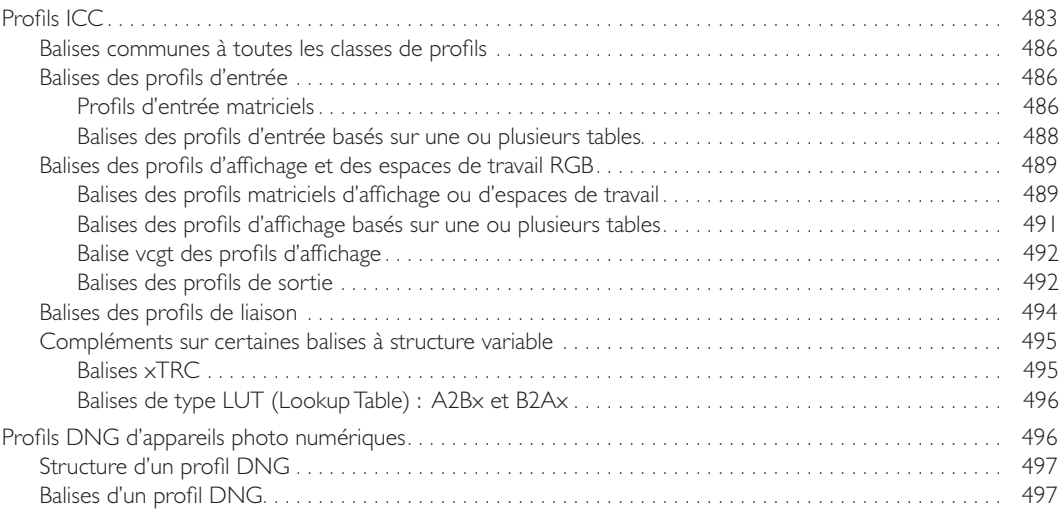

#### **Annexe B**

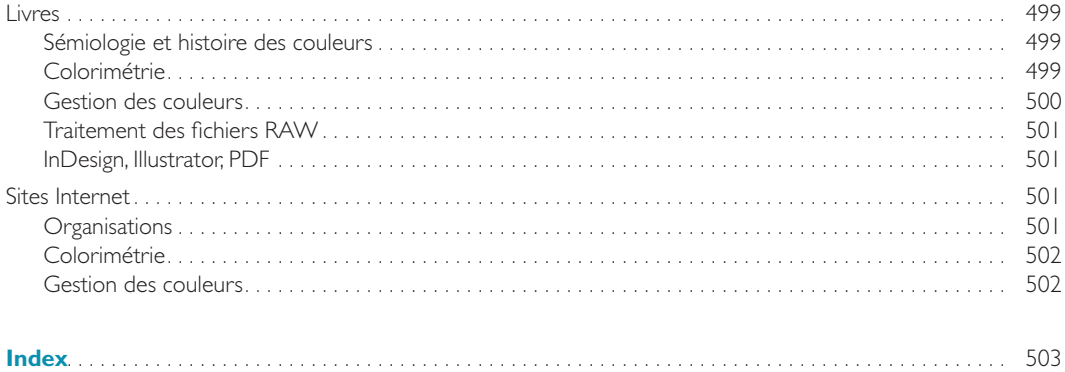

## Chapitre 5

# **Images et gestion des couleurs, P hotoshop**

*Il faut qu'une porte soit ou verte… ou d'une autre couleur. Pierre Dac*

Le logiciel de traitement d'images conçu par Thomas Knoll et développé par son équipe chez Adobe est le vaisseau amiral d'une gestion des couleurs bien maîtrisée. Ses versions successives ont ponctué l'évolution technique des arts graphiques, et, depuis sa version 5.5 et surtout 6, Photoshop intègre avec élégance un système cohérent pour la mise en œuvre de la technologie ICC.

La manière dont ce logiciel organise la gestion des couleurs a essaimé dans bien d'autres applications, chez Adobe évidemment, mais aussi chez d'autres éditeurs, son articulation jouant ainsi le rôle de fil conducteur pour les métiers de l'image et du prépresse. Suivre le chemin tracé par Photoshop nous permettra de répondre à la plupart de vos préoccupations, que vous utilisiez Photoshop ou un autre logiciel.

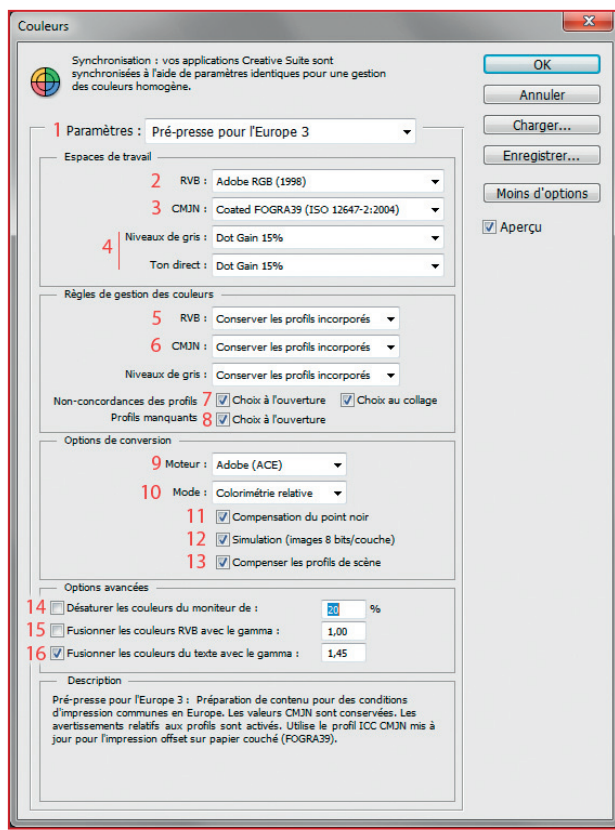

Boîte de dialogue Couleurs. Les chiffres rouges renvoient aux numéros entre [ ] dans le texte et les titres de sections suivants. C'est au chapitre 8, consacré aux appareils photo numériques, que nous aborderons le développement des fichiers RAW avec le module Adobe Camera Raw (ACR).

#### **La boîte de dialogue Couleurs**

Lancez Photoshop, et, sans ouvrir d'image, sélectionnez la commande Édition>Couleurs. La boîte de dialogue Couleurs s'affiche alors. Elle est l'outil central du paramétrage de la gestion des couleurs.

Si le bouton « Plus d'options » est affiché, cliquez dessus pour faire apparaître son jumeau « Moins d'options ». Ainsi serez-vous certain que la boîte de dialogue est déployée avec toutes ses options.

#### **[1] - Menu Paramètres**

Le menu déroulant intitulé « Paramètres » permet de choisir l'une des combinaisons d'options proposées par Adobe pour différents contextes professionnels. Depuis la version CS5, la combinaison donnée par défaut pour les versions européennes de Photoshop s'intitule « Pré-presse pour l'Europe 3 » et constitue une excellente base de départ pour un graphiste ou un photographe travaillant sur ce continent.

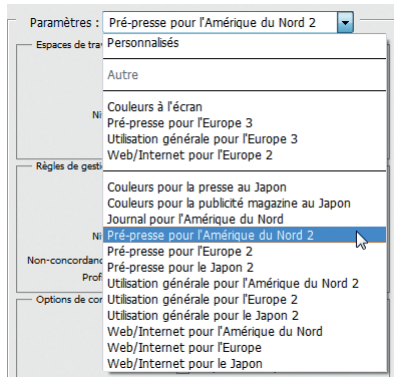

Menu paramètres des préférences Couleurs

En revanche, l'option qui était proposée par les versions précédentes du logiciel était discutable. Depuis CS2, il s'agissait du jeu de paramètres intitulé « Utilisation générale pour l'Europe 2 », un choix qui avait l'inconvénient d'impliquer sRGB comme espace de travail, ce qui n'est pas très « général »… Si donc vous utilisez une version ancienne de Photoshop antérieure à CS5, commencez par en modifier le paramétrage pour le rendre conforme à la figure précédente.

Si vous n'exercez pas votre activité en Europe mais aux États-Unis ou au Japon, déroulez le menu et sélectionnez, par exemple, « Pré-presse pour l'Amérique du Nord 2 » ou « Pré-Presse pour le Japon 2 » qui sont des options stabilisées depuis les premières versions CS.

#### **Espaces de travail (par défaut)**

Attention, la dénomination « Espaces de travail » attribuée à la première rubrique des préférences Couleurs est assez maladroite, cette dénomination pouvant faire croire qu'il s'agit des espaces dans lesquels Photoshop optimise les images, ce qui est inexact. Sachez que les espaces de travail RGB et CMJN spécifiés ici ne seront employés par Photoshop que dans les cas, théoriquement anormaux, où on lui présente une image dont on ignore d'espace de définition. Cette rubrique devrait donc s'intituler non pas « Espaces de travail », mais « Espaces de travail par défaut », c'est-à-dire « Espaces de travail à appliquer si l'espace de travail est inconnu… ».

#### **[2] - Espace de travail RVB**

Cet espace RGB est l'espace « par défaut » utilisé par Photoshop dans trois circonstances :

- c'est dans cet espace qu'il interprète les images RGB dont il ignore l'espace de définition. Les nombres RGB qui définissent les pixels d'une image n'ayant aucun sens absolu si l'on omet de préciser dans quel espace ils sont définis, il est théoriquement anormal de demander à Photoshop d'ouvrir une image qui ne possède pas de profil incorporé (voir la section « Profil d'une image », chapitre 3 page 128) ;
- cet espace par défaut est considéré par Photoshop comme étant « l'espace de travail banal ». Si donc vous demandez au logiciel d'ouvrir une image définie dans un autre espace, il vous en avertira par un message (voir plus loin dans ce chapitre la section intitulée « [5] - [6] - [7] - Images dont le profil n'est pas l'espace de travail par défaut ») ;
- c'est dans cet espace que Photoshop définit par défaut les nouveaux objets graphiques que vous lui faites produire (dessins…).

Retenez ici avant tout que, si la boîte de dialogue Couleurs est convenablement paramétrée, c'est toujours dans son espace natif, c'est-à-dire dans l'espace qu'elle incorpore, qu'une image est interprétée et corrigée par Photoshop. Le profil par défaut défini dans la boîte de dialogue Couleurs ne servant que de garde-fou aux situations où l'espace de définition de l'image est inconnu.

Le choix proposé par Photoshop pour cette option peut être remis en cause en sélectionnant un autre espace RGB dans le menu Espace de travail RVB :

- Adobe RGB (1998) est l'option proposée par le logiciel pour tous les ensembles de paramètres intitulés « Pré-presse… » (Europe, USA et Japon). C'est une bonne solution en première approche, surtout dans un contexte de prépresse nord-américain ;
- eciRGB\_v2, qui ne figure malheureusement dans aucun jeu standard de paramètres proposé par Photoshop, est mieux adapté qu'Adobe RGB (1998) aux impressions européennes suivant le standard Coated FOGRA39 pour presse offset sur papier couché (voir « eciRGB\_v2, alternative européenne à Adobe RGB (1998) », chapitre 3 page 117) ;
- ProPhoto RGB est un choix intéressant si vous êtes photographe et que vous développez et optimisez vos fichiers RAW dans ce vaste espace. Si votre logiciel de développement, Lightroom par exemple, est paramétré avec ProPhoto RGB comme espace de sortie/exportation, le passage de relais avec Photoshop se fera alors naturellement, sans que ce dernier ne ralentisse votre flux de travail en vous lançant d'incessants avertissements auxquels vous devrez répondre…

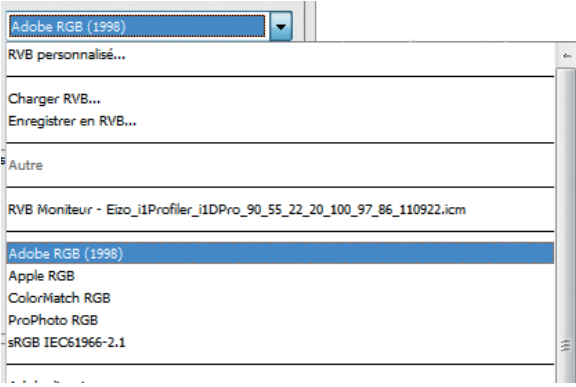

Menu des espaces de travail RGB par défaut

#### **[3] - Espace de travail CMJN**

À l'ouverture d'une image définie dans le mode CMJN, l'espace défini par cette option joue le rôle d'espace par défaut. C'est donc lui qui sera attribué par défaut aux images CMJN sans profil incorporé.

Mais surtout, cet espace CMJN est celui dans lequel une image définie dans un espace RGB sera convertie si vous demandez sa conversion de mode vers un profil CMJN sans préciser lequel. C'est cette conversion que Photoshop exécute quand vous appliquez à une image RGB la commande générique de conversion de mode Image>Mode>Couleurs CMJN. Et, comme il arrive que cette commande soit aveuglément utilisée par des photographes dont CMJN n'est pas la tasse de thé (ils ont bien raison, ce n'est pas leur rôle) ou par un prépresse néophyte, voire robotisé, l'espace CMJN par défaut est un choix plus sensible que celui de son homologue RGB…

Attention donc à donner ici le profil CMJN indiqué par l'imprimeur avec lequel vous travaillez. L'idéal de la gestion des couleurs serait que la presse ait été caractérisée et que ce soit le profil résultant de cette opération qui vous ait été fourni par votre imprimeur. Mais, vous savez déjà que la réalité industrielle est différente et que, dans l'impression offset, la gestion des couleurs fonctionne généralement « à l'envers » avec des profils CMJN standards. Votre imprimeur vous demandera donc en général d'adopter ici un profil normalisé correspondant aux pratiques habituelles du pays où vous travaillez (voir au chapitre 3 page 111 « L'imprimerie CMJN ou la gestion des couleurs à l'envers »).

Nous verrons un plus loin dans ce chapitre comment Photoshop permet de bâtir un environnement d'impression CMJN spécifique quand un imprimeur vous impose des options complémentaires pour lesquelles un profil standard est insuffisant (voir « Séparation des couleurs et paramètres CMJN personnalisés »).

#### **[3] - Espace de travail CMJN en Europe**

Pour les trois principaux jeux de paramètres destinés au continent européen, c'est-à-dire « Pré-presse pour l'Europe 3 », « Utilisation générale pour l'Europe 3 » et « Web/Internet pour l'Europe 2 », Adobe propose ici le profil appelé « Coated FOGRA39 (ISO 12647-2:2004) » ou plus simplement «  $FOGRA39$  ».

Ce profil a été conçu par l'association professionnelle Fogra *(Fogra Graphic Technology Research Association)* pour modéliser les presses exploitées avec du papier couché selon les directives de la norme ISO 12647-2:2004 pour l'impression offset feuille à feuille et rotative avec sécheur.

Le profil FOGRA39 proposé ici par Photoshop est une version allégée de l'original publié par l'ECI et homologué par l'ISO sous le nom « ISOcoated\_v2\_eci ». Bien que les différences opérationnelles entre l'original et la version Adobe soient peu discernables, vous pouvez télécharger le profil ECI sur le site de cette organisation (www.eci.org), l'installer sur votre poste de travail puis l'adopter comme profil CMJN dans les préférences Couleurs en lieu et place de FOGRA39. Vous découvrirez alors que le volume du fichier de l'original ECI est trois fois plus élevé que celui de la version Adobe…

Ces deux profils standards, aux gamuts quasiment identiques, se voient souvent reprocher de générer une surcharge d'encre pouvant rendre le séchage du papier difficile et provoquer du maculage, en particulier avec du papier mat. Pour éliminer ces risques, votre imprimeur vous demandera alors d'utiliser une version modifiée du profil conçue par l'ECI pour limiter l'encrage total à 300 % au lieu de 330 % (l'encrage maximum étant théoriquement de 100 % pour chacune des quatre couches CMJN). Cette version du profil n'est pas fournie par Adobe mais vous pouvez la télécharger, sous le nom « ISOcoated\_v2\_300\_eci.icc », sur le site de l'ECI.

#### **[3] - Espace de travail CMJN aux États-Unis**

Pour les jeux de paramètres destinés à l'impression offset sur papier couché en Amérique du Nord, le profil standard « U.S. Web Coated (SWOP) v2 » est l'option proposée par Adobe. Beaucoup d'acteurs américains de prépresse préféreront cependant les profils « Coated GRACoL 2006 (ISO 12647- 2:2004) » pour une impression feuille à feuille ou « Web Coated SWOP 2006 Grade 3 Paper » (ou Grade 5 Paper) pour une impression rotative, des profils qui sont tous disponibles dans le menu [3]. Attention ici au mot « Web » qui n'a aucun rapport avec Internet mais désigne l'impression rotative, opposée à son homologue feuille à feuille.

#### **[3] - Espace de travail CMJN au Japon**

Le profil « Japan Color 2001 Coated » pour des presses exploitées selon la norme japonaise de 2001 est le profil CMJN proposé par Adobe pour les paramètres courants, sauf pour la publicité magazine et la presse qui exploitent chacune leur profil particulier : « Japan Web Coated (Ad) » et « Japan Color 2002 Newspaper ».

#### **[4] - Niveaux de gris et tons directs**

Ces deux options n'ont d'importance que si vous utilisez ces modes particuliers pour définir des images. Une image définie dans un espace de travail RGB peut être convertie en niveaux de gris par la commande Image>Mode>Niveaux de gris.

Un ton direct est une couleur imprimée avec une encre préparée spécialement pour obtenir la nuance exacte souhaitée. Une impression de tons directs peut se substituer à l'impression CMJN ou la compléter.

Sachez que, pour ces deux options, il est bon de choisir des valeurs d'engraissement de point de trame *(dot gain)* cohérentes avec le profil choisi en [3] pour l'impression CMJN, surtout si des images dans le mode Niveaux de gris et des couleurs en tons directs sont combinées dans la même impression.

Comme options par défaut, Photoshop propose deux valeurs identiques de *dot gain*, égales à 15 % pour les environnements de prépresse européens (CMJN : FOGRA39) et à 20 % pour l'Amérique du nord (CMJN : U.S. Web Coated (SWOP) v2). Ce sont de bons ordres de grandeur, mais, encore une fois, c'est à votre imprimeur de fixer ces taux d'engraissement en fonction de son matériel et des encres qu'il emploie. Notons tout de même qu'il est curieux qu'Adobe fixe ici la même valeur aux deux options, car, comme on peut le voir sur la courbe d'engraissement de point que nous avons donnée au chapitre 2, le *dot gain* est toujours un peu plus élevé pour l'encre noire que pour les encres colorées (voir « Une imprimante a-t-elle un gamma ? Engraissement du point de trame », page 93).

#### **Règles de gestion des couleurs**

Cette rubrique est le cœur du paramétrage de Photoshop en matière de gestion des couleurs. Les options proposées ici par le logiciel permettent en effet de définir le comportement de l'application face aux images que vous lui faites ouvrir.

#### **[5] - [6] - Menus RVB, CMJN et Niveaux de gris**

Ces trois menus déroulants sont rigoureusement identiques, chacun d'eux servant à régler le comportement que Photoshop adopte quand vous ouvrez une image définie dans l'un des trois modes RVB (RGB), CMJN ou Niveaux de gris.

Ces options n'ont aucun impact sur l'ouverture des images dont le profil est identique à l'espace de travail par défaut du mode considéré. Une image possédant ce statut colorimétrique « normal » est en effet ouverte puis optimisée par Photoshop dans le profil incorporé de l'image.

Les trois options proposées par chaque menu déterminent donc la manière dont Photoshop interprète une image que vous lui demandez d'ouvrir mais dont il considère que le statut colorimétrique n'est pas un statut « normal » :

• soit parce que le profil incorporé diffère de l'espace de travail par défaut défini à l'option [2] ou [3] ;

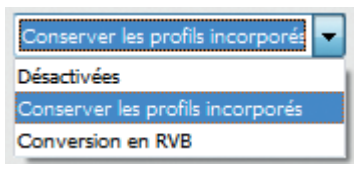

Menu des règles de gestion des couleurs

• soit parce que l'image est dépourvue de profil incorporé.

**[5] - [6] - [7] - Images dont le profil n'est pas l'espace de travail par défaut**

Quel est l'effet de chacune des trois règles de gestion proposées par les menus [5] et [6] quand vous demandez à Photoshop d'ouvrir une image dont le profil incorporé diffère de l'espace de travail par défaut ?

#### **Cas n° 1 - Si l'option [7] « Choix à l'ouverture » est cochée (ce qui est conseillé)**

À chaque ouverture d'image, Photoshop applique la règle de gestion sélectionnée dans les menus [5] ou [6] mais, comme l'option [7] est cochée, il procède avec égards, précautions et flexibilité, vous annonçant la méthode qu'il va appliquer par défaut, et vous proposant même des solutions alternatives permettant d'échapper ponctuellement à votre règle favorite.

• **Règle de gestion [5] ou [6] « Désactivées ».** À l'ouverture de l'image, Photoshop vous demande si la catastrophe que constitue l'abandon du profil incorporé dans l'image est vraiment ce que vous souhaitez et il vous propose deux manières d'échapper à cette malédiction : conserver le profil incorporé à l'image (généralement la meilleure solution) ou la convertir dans l'espace de travail par défaut.

Si vous confirmez la suppression du profil. Photoshop transforme définitivement votre image en malheureuse orpheline de profil, ce qu'Adobe appelle une « image sans description ». Pour l'affichage, le logiciel l'interprète temporairement, et fallacieusement, dans l'espace de travail par défaut défini en [2] ou [3]. Et, quand vous l'enregistrerez, son fichier sera dépouillé de tout profil incorporé. Ses couleurs n'auront ainsi plus jamais la joie d'être interprétées correctement, pour un affichage, une impression, une optimisation…

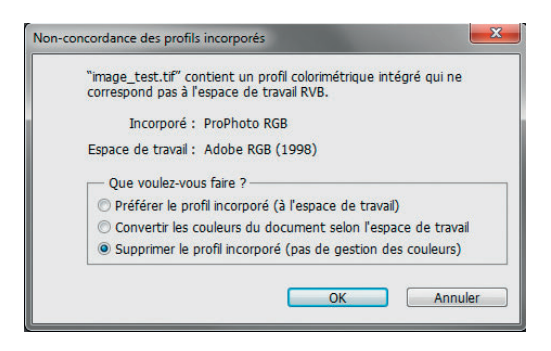

Menace de suppression de l'espace incorporé à l'image sous prétexte qu'il ne coïncide pas avec l'espace de travail par défaut !

• **Règle de gestion [5] ou [6] « Conversion en… ».** Cette option privilégie de manière un peu exorbitante l'espace de travail par défaut spécifié aux rubriques [2] ou [3]. Elle tend en effet à convertir toutes les images dans cet unique espace.

Photoshop vous demande de confirmer si la conversion de l'image dans l'espace de travail par défaut est bien ce que vous voulez faire. Il vous offre également deux portes de sortie : conserver le profil incorporé (généralement la meilleure solution) ou supprimer le profil incorporé (option exécrable).

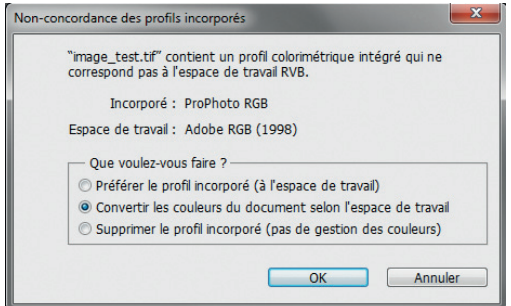

Menace de conversion de l'image dans l'espace de travail par défaut sous prétexte que le profil incorporé est différent.

• **Règle de gestion [5] ou [6] « Conserver les profils incorporés ».** Des trois règles de gestion passées ici en revue, « Conserver les profils incorporés » est la plus pertinente pour des images RGB. Elle est surtout l'option qui présente le moins de risques, pour les néophytes, bien sûr, mais aussi pour les experts un peu distraits. En effet, cette règle préserve et privilégie l'espace originel de définition de l'image, c'est-à-dire celui qui est incorporé dans son fichier, celui dont nous avons dit qu'il était la « carte d'identité colorimétrique » de l'image.

Photoshop vous demande de confirmer ce choix (confirmez donc) mais vous propose tout de même deux alternatives : convertir l'image dans l'espace de travail par défaut ou supprimer le profil incorporé à l'image (à éviter comme la peste).

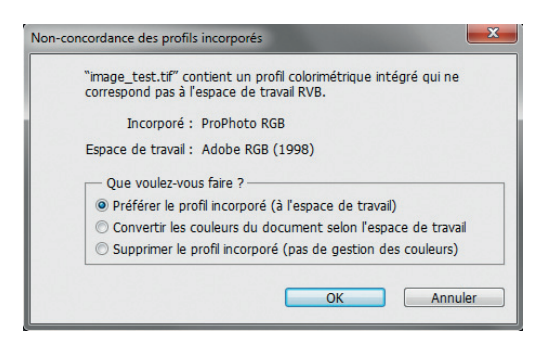

Demande de confirmation pour la préservation du profil incorporé à l'image.

#### **Cas n° 2 - Si l'option [7] « Choix à l'ouverture » n'est pas cochée (ce qui est imprudent)**

À chaque ouverture d'image, Photoshop applique la règle de gestion que vous avez sélectionnée dans le menu [5] ou [6] mais en vous l'imposant et sans vous offrir de solutions alternatives. Ainsi, voici comment Photoshop ouvre une image, selon la règle que vous avez sélectionnée.

• **Règle de gestion [5] ou [6] « Désactivées ».** La situation est ici hautement périlleuse. Photoshop ne vous laisse en effet aucune autre issue que de supprimer le profil incorporé à l'image. Celle-ci devient alors « orpheline de profil » (Adobe dit « sans description ») et son avenir colorimétrique est gravement compromis puisque ses couleurs sont définitivement dépouillées de toute signification… Toutefois, sauf si vous avez auparavant commis l'imprudence supplémentaire de cocher la petite case « Ne plus afficher », Photoshop vous prévient de l'imminence de la catastrophe en vous lançant cet avertissement.

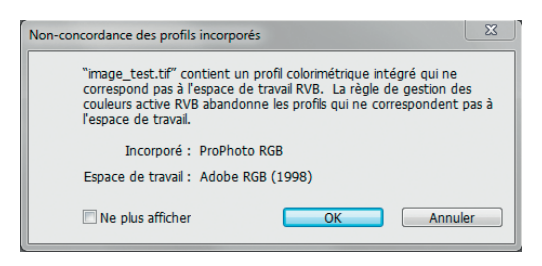

Suppression du profil incorporé sous prétexte de non-concordance avec l'espace de travail par défaut !

• **Règle de gestion [5] ou [6] « Conversion en... ».** Photoshop ne laisse aucune autre possibilité à l'image que de subir une conversion dans l'espace de travail par défaut. Sauf situation particulière bien maîtrisée, il est rarement opportun d'attribuer une telle suprématie à l'espace

# Chapitre 6 **Documents et gestion des couleurs, InDesign, Illustrator, PDF/X**

*De gustibus et coloribus non disputandum. Proverbe scolastique médiéval*

C'est pour ses vertus pédagogiques que nous nous sommes laissés guider par Photoshop dans le labyrinthe de la gestion des couleurs. Et l'on peut dire, en exagérant à peine (mais tout de même un peu), qu'après avoir assimilé les mécanismes mis en œuvre dans cette application, vous devez être prêt à les maîtriser dans les autres…

Mais alors, pourquoi parler d'eux puisque Photoshop suffit ? Eh bien parce que l'exemplarité de Photoshop a malgré tout ses limites et que ces applications, abordant des problèmes que Photoshop ignore, disposent pour y répondre de ressorts particuliers qu'il faut aborder séparément. Vous allez même découvrir que des logiciels Adobe ont l'aplomb de traiter certains aspects de la gestion des couleurs d'une manière tout à fait contradictoire avec celle de Photoshop.

Emblématique de ces spécificités, voire de ces contradictions, le surdoué InDesign se distingue au premier rang de la classe. Figurez-vous, par exemple, que nous allons devoir lui faire ignorer certains profils incorporés aux images (ah bon ?) et qu'il traite les conversions colorimétriques d'une manière tellement alambiquée qu'on peut légitimement hésiter à se lancer dans l'aventure tant elle est complexe (sans blague ?). Quant à Illustrator, il taille à la serpe dans les sous-bois colorimétriques en convertissant tous les composants d'un document dans un seul et même profil et en étant la seule application Adobe qui n'offre aucune fonction de « conversion en profil » !

Photoshop paraît déjà un peu embrouillé aux débutants en gestion des couleurs, alors que cette application se contente de gérer de simplissimes objets possédant une identité colorimétrique unique définie par un seul profil. InDesign et Illustrator, eux, manipulent des documents autrement plus complexes, ensembles composites parsemés d'objets de natures diverses : des éléments qu'ils créent eux-mêmes (textes, graphiques…) mais aussi des images définies dans divers espaces RGB ou CMJN et possédant ou non un profil incorporé… Vous avez goûté le concept d'espace de travail par défaut dans Photoshop, vous allez adorer ceux de double espace de travail par défaut dans InDesign et dans chacun des documents qu'il fabrique !

Ce chapitre ne peut être abordé sereinement qu'après avoir assimilé celui que nous avons consacré à Photoshop, alors, si vous avez l'impression que vous n'êtes pas encore parvenu à ce stade, il est sans doute prudent de sortir votre joker et d'y revenir plus tard…

Lançons-nous maintenant dans l'aventure en examinant comment le logiciel Bridge prétend débroussailler la jungle en synchronisant les diverses applications de la Creative Suite d'Adobe.

#### **Synchronisation interlogiciels des paramètres Couleurs avec Bridge**

Nous avons vu au chapitre précédent que les mécanismes de gestion des couleurs appliqués par Photoshop se paramétraient en renseignant une boîte de dialogue appelée « Couleurs ». D'autres  logiciels participant à l'ensemble dit « Adobe Creative Suite », comme InDesign et Illustrator, proposent eux aussi une boîte de dialogue Couleurs qu'il faut renseigner itou.

Il est tentant de remplir en une seule opération ces différents clones de la boîte de dialogue Couleurs afin d'imposer un même comportement à tous les logiciels. C'est ce que nous propose de faire à notre place l'explorateur de dossiers Bridge.

- 1. Ouvrez Bridge puis sélectionnez la commande Édition>Paramètres de couleurs Creative Suite…
- 2. La fenêtre « Couleurs Creative Suite » vous offre alors une liste de jeux de paramètres dans laquelle vous devez faire votre choix. Ces jeux de paramètres sont ceux que nous avons déjà commentés au précédent chapitre à propos de Photoshop.

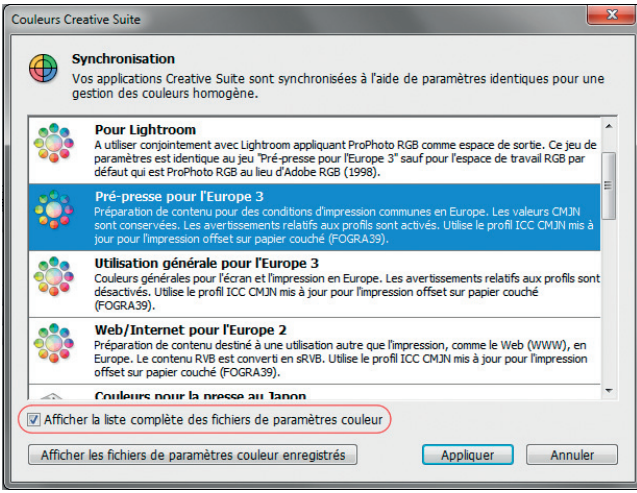

Choix d'un jeu de paramètres commun pour les boîtes de dialogue Couleurs des logiciels de la Creative Suite

- 3. Dans la liste proposée par Bridge, chaque ensemble de paramètres est désigné par son titre, par exemple « Pré-presse pour l'Europe 3 », et décrit par deux ou trois lignes de commentaires insuffisantes pour orienter raisonnablement votre choix. Si donc vous voulez synchroniser plusieurs logiciels de la Creative Suite, éclairez au préalable votre lanterne en suivant la procédure la plus exhaustive, c'est-à-dire celle que nous avons déroulée au chapitre précédent pour Photoshop.
- 4. Vérifiez que la case intitulée « Afficher la liste complète des fichiers de paramètres couleur » est bien cochée. Ainsi, la liste comportera non seulement les paramètres standards proposés par Adobe, mais aussi les jeux de paramètres personnels que vous avez créés auparavant avec Photoshop. C'est par exemple le cas ici de l'ensemble intitulé « Pour Lightroom », fabriqué au chapitre précédent pour améliorer la coexistence de Photoshop et de Lightroom (section « Création d'un jeu personnalisé de paramètres Couleurs "Pour Lightroom" », page 206).
- 5. Sélectionnez le titre de votre choix, par exemple « Pré-presse pour l'Europe 3 » qui est une bonne solution de départ pour un graphiste ou un photographe de ce continent, puis cliquez sur le bouton Appliquer. Tous les logiciels de la Creative Suite sont désormais synchronisés du point de vue de la gestion des couleurs, c'est-à-dire que les paramètres qui garnissent leurs boîtes de dialogue Couleurs sont maintenant cohérents.
- 6. Vous pouvez vérifier que vos logiciels sont bien synchronisés en lançant dans chacun d'eux la commande Édition>Couleurs. Les boîtes de dialogue Couleurs portent un en-tête signalant par une icône et un message s'ils sont synchronisés ou non.

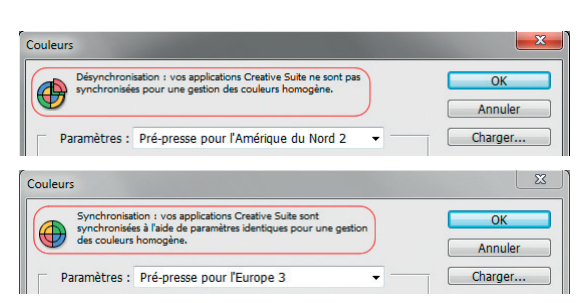

En-tête de la boîte de dialogue Couleurs de Photoshop avant et après synchronisation

#### **Gestion des couleurs avec InDesign**

Nous l'avons dit en préambule, la gestion des couleurs avec InDesign est bien plus complexe qu'avec Photoshop, car un logiciel de création de document ne se contente pas de gérer de simples images définies dans un unique profil colorimétrique mais des documents complexes constitués d'éléments variés dont chacun peut être doté de sa propre identité colorimétrique.

Rassurez-vous tout de même, nous allons découvrir que cette complexité potentielle se décante en mécanismes plus simples grâce aux règles dessinées à grands traits par les standards industriels de l'imprimerie.

Commençons par plonger dans ce qui constitue le cœur du logiciel pour la gestion des couleurs, c'est-à-dire dans sa boîte de dialogue Couleurs.

#### **La boîte de dialogue Couleurs dans InDesign**

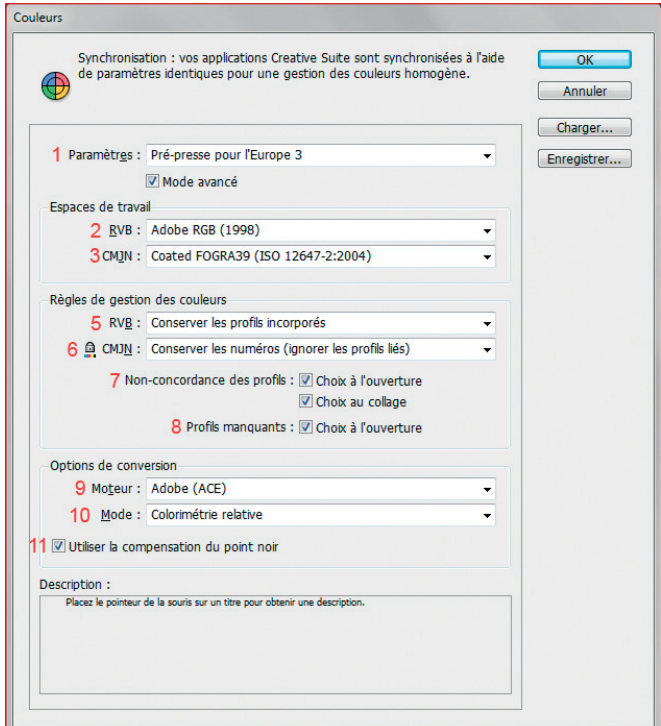

Boîte de dialogue Couleurs dans InDesign après synchronisation par Bridge. Les nombres en rouge renvoient aux numéros entre [ ] dans le texte et dans les titres. Parcourons la boîte de dialogue Couleurs telle qu'elle a été synchronisée par Bridge et comparons-la au paramétrage proposé pour Photoshop au chapitre précédent.

Commencez par cocher la case Mode avancé qui permet de déployer toutes les options.

- **[1]** Remarquez que grâce à la synchronisation par Bridge, c'est bien le jeu de paramètre intitulé « Pré-Presse pour l'Europe 3 » qui est sélectionné.
- **[2]** à **[5]** et **[7]** à **[11]** Toutes ces options sont identiques à celles de Photoshop. Réjouissonsnous, en particulier, que la conservation des profils RGB incorporés aux objets soit garantie par la règle de gestion RGB [5] et que les éventuelles non-concordances entre profil incorporé et espace de travail par défaut soient signalées par l'avertissement prévu par les options [7]. Cette identité de paramètres avec Photoshop nous fait plaisir, sauf pour l'espace de travail RGB par défaut [2] pour lequel nous allons proposer un peu plus loin une solution alternative mieux adaptée à InDesign.
- **[6]** Pour la règle de gestion CMJN, en revanche, il est légitime de tomber des nues ! En effet, l'option résultant de la synchronisation par Bridge nous fait la surprise de ne pas être « Conserver les profils incorporés » comme dans Photoshop, mais au contraire « Conserver les numéros (ignorer les profils liés) », une option qui nie effrontément la gestion des couleurs mais dont nous allons pourtant découvrir qu'elle est la mieux adaptée à InDesign. Posons au préalable quelques concepts de base.

#### **À quoi servent les espaces de travail RGB et CMJN d'un document et d'InDesign ?**

Avec InDesign, les concepts d'espace de travail et de règles de gestion, s'articulent en deux niveaux hiérarchiques :

- au niveau supérieur, celui du logiciel lui-même et de sa boîte de dialogue Couleurs, les espaces de travail RGB [2] et CMJN [3] ainsi que les règles de gestion sont ceux qui sont attribués par défaut aux nouveaux documents ;
- au niveau inférieur, celui du document et des objets qu'il contient, les espaces de travail RGB et CMJN ainsi que les règles de gestion du document jouent les rôles d'espaces et de règles par défaut pour ses constituants RGB et CMJN.

**Espace de travail RGB d'un document InDesign**

Contrairement à une image, dont l'espace incorporé sert de référence à TOUS les pixels qui la composent, un document InDesign comprend de nombreux éléments de natures variées (illustrations, textes, objets graphiques…) et ne peut donc avoir d'espace unique servant de référence à TOUS ses composants.

Ainsi, le profil RGB attribué à un document, n'est-il pas, à proprement parler, LE profil du document, mais plutôt le profil qui s'applique par défaut aux objets composant le document quand ils n'en ont pas eux-mêmes…

Si, par exemple, on place dans un document une image RGB sans profil incorporé, c'est dans l'espace RGB du document qu'InDesign va l'interpréter. Ainsi, le profil RGB du document joue-t-il, pour les images RGB placées dans le document, le rôle que tient le profil RGB par défaut de Photoshop vis-à-vis des images qu'on lui demande d'ouvrir.

**Espace de travail CMJN d'un document InDesign**

L'espace de travail CMJN du document joue un triple rôle, plus large que celui de son homologue RGB :

- il est d'abord le profil dans lequel InDesign interprète les objets CMJN placés sans profils incorporés ;
- il est aussi le profil dans lequel sont définis les objets CMJN produits par InDesign lui-même (ornements, textes…) ;
- il est enfin le profil dans lequel seront normalement convertis, pour l'impression finale, tous les éléments composant le document, qu'ils soient RGB ou CMJN.

**Comment connaître les espaces de travail d'un document InDesign ?**

Curieusement, il n'existe pas de moyen simple de connaître les profils RGB et CMJN d'un document. Pour les découvrir, ouvrez le document avec InDesign puis lancez la commande Édition>Convertir en profil… Ne cliquez surtout pas sur le bouton OK mais contentez-vous d'examiner la zone intitulée « Espace source ». Elle donne les noms des deux espaces par défaut des éléments RGB et CMJN du document.

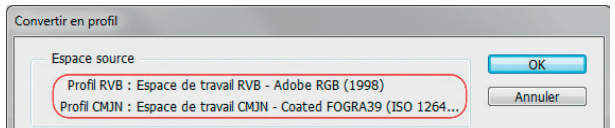

Découvrir les espaces de travail RGB et CMJN d'un document InDesign

#### **[2] - Choisir l'espace de travail RGB d'InDesign**

Voyons pourquoi nous ne sommes pas convaincus par le choix de synchronisation fait par Bridge en faveur d'Adobe RGB (1998).

Nous savons que l'espace RGB d'un document InDesign joue le rôle d'espace par défaut pour les éléments constituant le document, et que cet espace est lui-même hérité du paramétrage d'InDesign, c'est-à-dire de l'espace de travail précisé en option [2] de sa boîte de dialogue Couleurs.

En comparant la boîte de dialogue Couleurs d'InDesign avec celle de Photoshop, on constate que Bridge a choisi de synchroniser cette option InDesign à l'identique de Photoshop, c'est-à-dire, ici, avec Adobe RGB (1998) comme espace de travail. Or, contrairement à Photoshop qui produit les objets graphiques dans son espace RGB par défaut (dessins, textes…), le seul rôle attribué par InDesign à son espace de travail RGB concerne l'interprétation des objets RGB placés dans le document (images, photographies…) qui ne possèdent pas de profil incorporé. Or, la plupart (pour ne pas dire la totalité) des images sans profil qu'un service de prépresse reçoit pour les intégrer à un document proviennent soit d'Internet, soit d'un appareil photo numérique compact, deux sources d'images qui définissent généralement leurs productions dans sRGB…

Conclusion : il est plus logique d'adopter sRGB en option [2] d'InDesign, plutôt que son confrère Adobe, synchronisé un peu trop aveuglément par Bridge.

Si vous en profitez pour graver cet ensemble de paramètres Couleurs dans le marbre de la fenêtre Couleurs et que vous l'appelez par exemple « Mon Pré-presse pour l'Europe 3 InDesign », votre boîte de dialogue Couleurs InDesign deviendra alors celle qui est présentée à la page suivante.

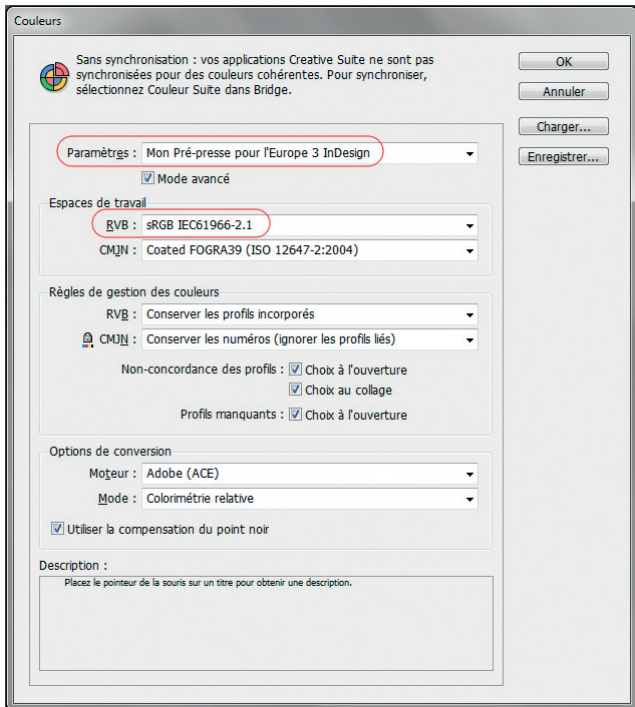

Paramètres Couleurs adaptés à InDesign

Attention, notre suggestion de sRGB comme espace de travail est basée sur l'hypothèse selon laquelle vos couleurs sont gérées en bonne mère de famille, c'est-à-dire que, sauf pour les images sRGB orphelines de profil que nous venons d'évoquer, toute image RGB placée dans un document incorpore son profil. Or, nous le savons, nous en avons la preuve et en portons même les stigmates, il existe certains environnements professionnels dans lesquels les profils ne sont jamais incorporés dans les fichiers RGB… Pour survivre dans ce nihilisme un peu désuet, ces villages gaulois n'y vont en général pas de main morte et décrètent que TOUTES les images RGB doivent être définies dans le même espace, par exemple sRGB, eciRGB\_v2 ou Adobe RGB (1998). Si vous êtes confronté à de telles situations, adoptez donc cet espace comme espace de travail par défaut d'InDesign…

#### **Destin d'une image RGB placée dans un document InDesign**

Quand vous placez une image dans un document InDesign, qu'elle soit définie dans le mode RGB ou CMJN, une copie de l'image est intégrée au document mais le logiciel conserve un lien avec son fichier d'origine. Si donc vous déplacez ou renommez l'image, le logiciel vous avertira de la rupture du lien à la prochaine ouverture du document. De même, s'il constate que l'image a été modifiée, il vous demandera si vous souhaitez conserver la première version de l'image dans le document ou si vous voulez la remplacer par sa nouvelle version. Cette gestion des liens avec les objets placés concerne toutes les modifications possibles d'une image, en particulier celles qui affectent son statut colorimétrique. Si donc vous convertissez une image avec Photoshop, InDesign vous demandera ce qu'il doit faire lors de l'ouverture du document dans laquelle vous l'avez placée, adopter la version convertie ou garder la précédente ?

En faisant l'hypothèse que la boîte de dialogue Couleurs d'InDesign est renseignée comme nous venons de le suggérer, c'est-à-dire avec la règle de gestion [5] « Conserver les profils incorporés », examinons le sort réservé à une image RGB placée dans un document.

#### **Cas d'une image RGB incorporant un profil**

Si l'image placée dans le document InDesign incorpore son profil de référence, ce qui est vivement recommandé, elle s'inscrit dans le document en conservant son espace propre, ceci quel que soit l'espace RGB du document. On peut ainsi placer sans inconvénient une image incorporant ProPhoto RGB dans un document dont le profil RGB est sRGB. C'est le profil incorporé dans l'image qui a la priorité pour l'interpréter, par exemple pour l'affichage de la page où elle est placée ou pour son impression finale. Comme dans Photoshop, cette primauté de l'espace de l'image est assurée par l'option « Conserver les profils incorporés » adoptée pour la règle de gestion des couleurs RVB [5].

Attention, même si vous avez coché l'option [7] de non-concordance des profils, InDesign ne vous avertit pas quand vous placez une image définie dans un espace RGB différent de l'espace de travail du document. Ces avertissements sont en effet réservés aux cas de non-condordance entre les profils du document et les espaces de travail spécifiés dans sa boîte de dialogue Couleurs d'InDesign. Prenez garde cependant, les versions d'InDesign CS5 antérieures au niveau de révision 4.04 souffraient d'anomalies qui les conduisaient, dans certaines circonstances, à ne pas conserver les profils incorporés aux objets placés, même quand la règle de gestion ci-dessus était sélectionnée…

#### **Cas d'une image RGB sans profil incorporé**

Si l'image RGB n'incorpore aucun profil, alors, dès son placement dans le document, InDesign l'interprète dans l'espace RGB du document. Si donc on place une image RGB sans profil incorporé dans un document dont le profil est sRGB, elle est considérée comme définie dans sRGB.

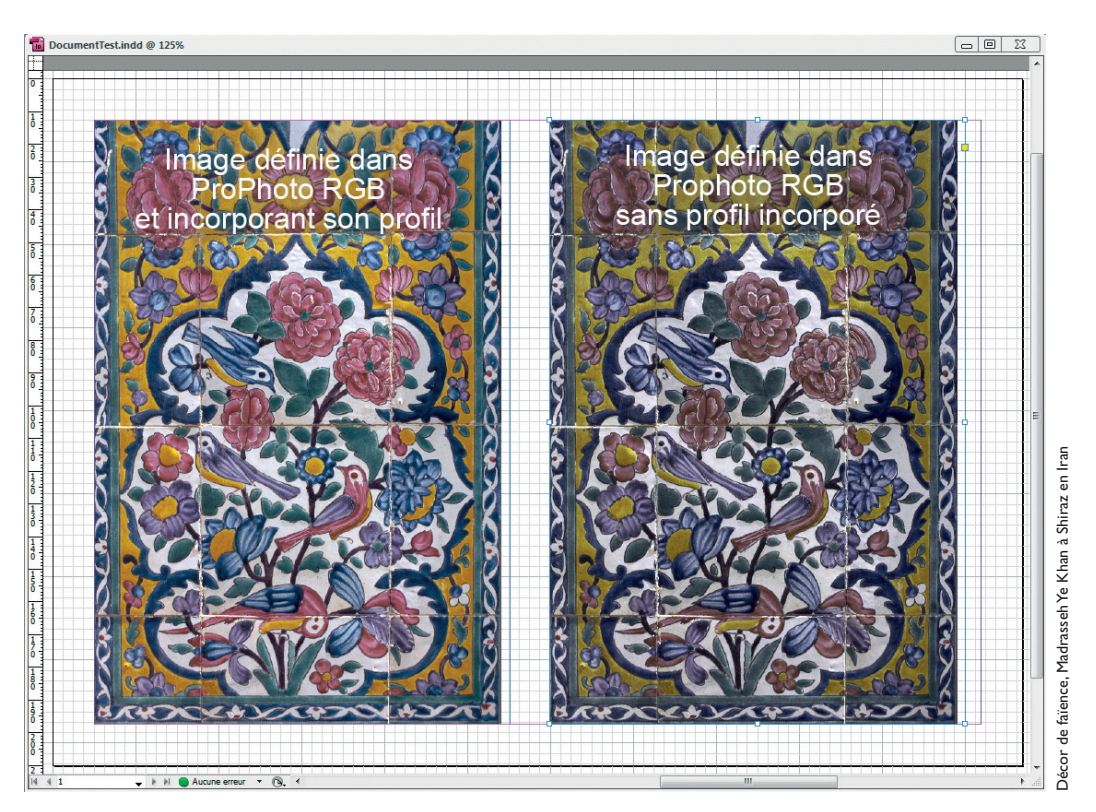

Deux images ProPhoto RGB dans un document sRGB. Celle de droite, sans profil incorporé, est faussement interprétée dans l'espace de travail du document.

Disposons côte à côte dans un tel document deux copies identiques d'une image définie dans ProPhoto RGB. Les nombres RGB des deux images sont identiques, mais celle de gauche incorpore son profil alors que celle de droite ne l'incorpore pas. Cette dernière est alors interprétée faussement par InDesign dans l'espace de travail RGB par défaut du document, c'est-à-dire dans sRGB ce qui la désature horriblement…

#### **Trouver et modifier le profil et le mode de rendu d'une image placée dans un document InDesign**

L'exemple précédent montre deux photographies dont les santés colorimétriques bien différentes sont imputables à leurs différences d'identités ICC. Voici comment connaître et vérifier le statut colorimétrique d'une image.

- 1. Sélectionnez l'image dans le document.
- 2. Lancez la commande Objet>Couleurs de l'image. Une fenêtre s'ouvre alors qui donne le nom de l'espace de travail dans lequel l'image est définie.

Dans notre exemple, la fenêtre indique que l'image de gauche est définie dans ProPhoto RGB alors que le document lui-même possède sRGB comme espace de travail RGB.

Pour celle de droite, également définie dans ProPhoto RGB, la fenêtre indique comme option de profil « Utiliser les paramètres par défaut du document ». InDesign vous rappelle ainsi que, l'image étant dépourvue de profil incorporé, elle est interprétée dans l'espace RGB par défaut du document, c'est-à-dire sRGB. Le logiciel vous donne en outre l'occasion de corriger cette

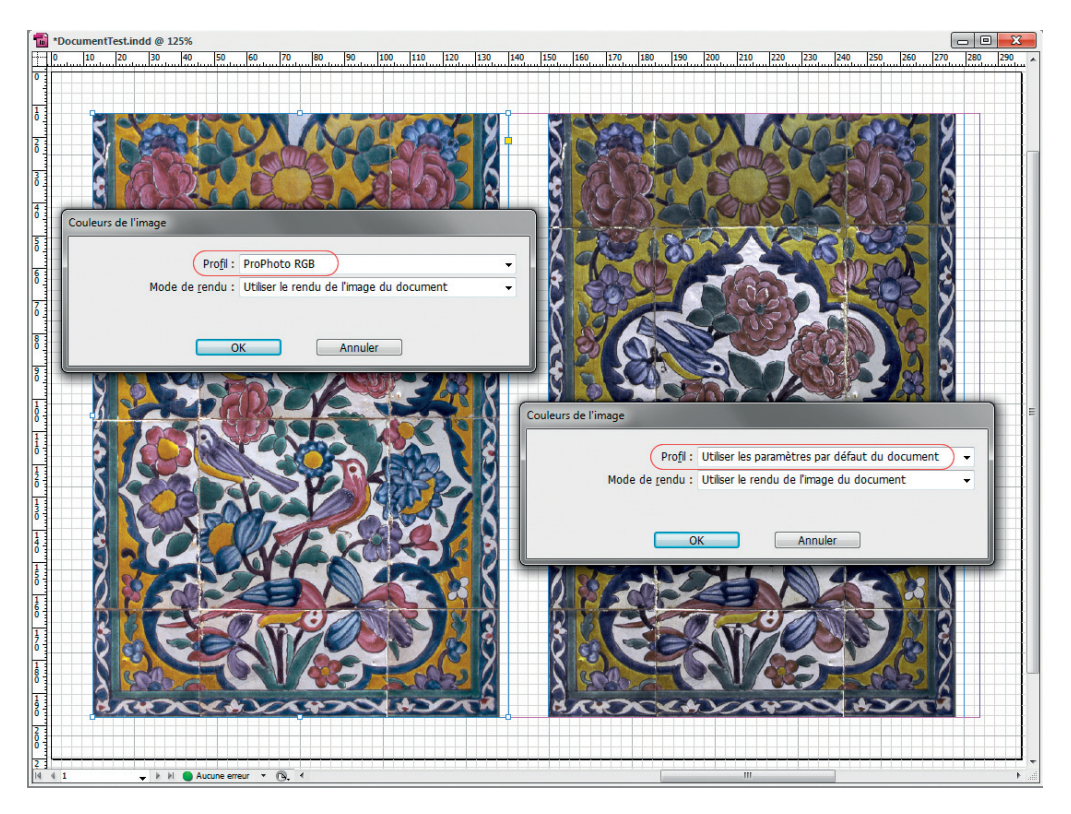

Contrôle de l'espace de définition d'images placées dans un document InDesign

anomalie. Si, découvrant la triste mine de cette image, vous en déduisez qu'elle est probablement définie dans ProPhoto RGB, il suffit alors, pour guérir son anémie, de dérouler le menu Profil et d'y sélectionner le profil ProPhoto RGB, lequel accompagnera désormais l'image dans le document et lui servira de référence colorimétrique.

Prenez garde de ne pas modifier le profil de définition d'une image en tripotant par inadvertance le menu déroulant Profil. Cela équivaudrait en effet à attribuer un profil erroné à l'image, opération qui, vous vous en souvenez, altère toutes ses couleurs. Si, par exemple, vous sélectionnez ici le profil sRGB pour l'image de gauche, sous prétexte que c'est l'espace de travail du document, vous la désaturerez violemment, et lui transmettrez la pathologie qui affecte déjà celle de droite.

3. La boîte de dialogue « Couleurs de l'image » comporte une option intitulée « Mode de rendu » qui permet de fixer le mode de rendu qui sera appliqué à l'image lors de l'impression du document ou lors d'une conversion.

Chaque image placée peut ainsi se voir attribuer un profil et un mode de rendu qui lui sont propres. Par défaut, InDesign vous propose cependant d'utiliser ce qu'il appelle le « rendu de l'image du document » c'est-à-dire le mode de rendu par défaut spécifié aux options [10] et [11] des paramètres qui garnissaient la boîte de dialogue Couleurs d'InDesign quand le document a été créé… L'une des conséquences de cette finesse de gestion est que, lors de l'impression d'un document, InDesign, contrairement à Photoshop, ne vous demande pas le mode de rendu que vous souhaitez appliquer. C'est normal, ce mode de rendu est attaché au document et même, si vous le souhaitez, à chaque image qui y est placée !

Couleurs de l'image Profil: ProPhoto RGB  $\overline{\text{OK}}$ Mode de rendu : Utiliser le rendu de l'image du document  $\overline{\phantom{a}}$ Annuler Utiliser le rendu de l'image du document Perception (Images) Saturation (Graphiques) Colorimétrie absolue

Changement de mode de rendu pour une image RGB placée dans un document

#### **[3] - Choisir l'espace de travail CMJN d'InDesign**

À l'instar de son homologue RGB, c'est l'espace de travail CMJN d'InDesign que le logiciel attribue par défaut aux nouveaux documents qu'il crée. Nous avons vu plus haut que l'espace CMJN de chaque document jouait ensuite un triple rôle :

- profil de définition par défaut des objets CMJN sans profil incorporé placés dans le document ;
- profil de définition des objets CMJN créés par InDesign lui-même ;
- et surtout, profil de destination dans lequel l'ensemble du document sera normalement converti pour son impression.

C'est donc dans la perspective de l'impression finale des documents qu'il faut choisir le profil de l'option [3]. Au chapitre 5 consacré à Photoshop, nous avons indiqué les profils de destination que vous pouviez adopter pour les impressions offset (voir la section « [3] - Espace de travail CMJN, page 195). Bornons-nous ici à rappeler qu'il faut impérativement vous conformer aux recommandations de votre imprimeur. Celui-ci vous demandera en général d'appliquer un profil standard de presse normalisé pour le pays où il exerce. Pour une impression offset sur papier couché aux États-Unis, ce